## **SIEMENS**

**Anwendungsbeispiel 03/2016**

# **Uhrzeitsynchronisation mit HMI Bediengerät und SIMATIC SPS**

**WinCC V13 SP1 , Comfort Panels, S7-1200/S7-1500 und S7-300/S7-400**

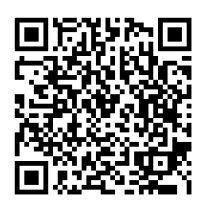

**<https://support.industry.siemens.com/cs/ww/de/view/69864408>**

## <span id="page-1-0"></span>**Gewährleistung und Haftung**

**Hinweis** Die Anwendungsbeispiele sind unverbindlich und erheben keinen Anspruch auf Vollständigkeit hinsichtlich Konfiguration und Ausstattung sowie jeglicher Eventualitäten. Die Anwendungsbeispiele stellen keine kundenspezifischen Lösungen dar, sondern sollen lediglich Hilfestellung bieten bei typischen Aufgabenstellungen. Sie sind für den sachgemäßen Betrieb der beschriebenen Produkte selbst verantwortlich. Diese Anwendungsbeispiele entheben Sie nicht der Verpflichtung zu sicherem Umgang bei Anwendung, Installation, Betrieb und Wartung. Durch Nutzung dieser Anwendungsbeispiele erkennen Sie an, dass wir über die beschriebene Haftungsregelung hinaus nicht für etwaige Schäden haftbar gemacht werden können. Wir behalten uns das Recht vor, Änderungen an diesen Anwendungsbeispiele jederzeit ohne Ankündigung durchzuführen. Bei Abweichungen zwischen den Vorschlägen in diesem Anwendungsbeispiel und anderen Siemens Publikationen, wie z. B. Katalogen, hat der Inhalt der anderen Dokumentation Vorrang.

> Für die in diesem Dokument enthaltenen Informationen übernehmen wir keine Gewähr.

Unsere Haftung, gleich aus welchem Rechtsgrund, für durch die Verwendung der in diesem Applikationsbeispiel beschriebenen Beispiele, Hinweise, Programme, Projektierungs- und Leistungsdaten usw. verursachte Schäden ist ausgeschlossen, soweit nicht z. B. nach dem Produkthaftungsgesetz in Fällen des Vorsatzes, der groben Fahrlässigkeit, wegen der Verletzung des Lebens, des Körpers oder der Gesundheit, wegen einer Übernahme der Garantie für die Beschaffenheit einer Sache, wegen des arglistigen Verschweigens eines Mangels oder wegen Verletzung wesentlicher Vertragspflichten zwingend gehaftet wird. Der Schadensersatz wegen Verletzung wesentlicher Vertragspflichten ist jedoch auf den vertragstypischen, vorhersehbaren Schaden begrenzt, soweit nicht Vorsatz oder grobe Fahrlässigkeit vorliegt oder wegen der Verletzung des Lebens, des Körpers oder der Gesundheit zwingend gehaftet wird. Eine Änderung der Beweislast zu Ihrem Nachteil ist hiermit nicht verbunden.

Weitergabe oder Vervielfältigung dieser Anwendungsbeispiele oder Auszüge daraus sind nicht gestattet, soweit nicht ausdrücklich von der Siemens AG zugestanden.

#### **Securityhinweise** Siemens bietet Produkte und Lösungen mit Industrial Security-Funktionen an, die den sicheren Betrieb von Anlagen, Systemen, Maschinen und Netzwerken unterstützen.

Um Anlagen, Systeme, Maschinen und Netzwerke gegen Cyber-Bedrohungen zu sichern, ist es erforderlich, ein ganzheitliches Industrial Security-Konzept zu implementieren (und kontinuierlich aufrechtzuerhalten), das dem aktuellen Stand der Technik entspricht. Die Produkte und Lösungen von Siemens formen nur einen Bestandteil eines solchen Konzepts.

Der Kunde ist dafür verantwortlich, unbefugten Zugriff auf seine Anlagen, Systeme, Maschinen und Netzwerke zu verhindern. Systeme, Maschinen und Komponenten sollten nur mit dem Unternehmensnetzwerk oder dem Internet verbunden werden, wenn und soweit dies notwendig ist und entsprechende Schutzmaßnahmen (z.B. Nutzung von Firewalls und Netzwerksegmentierung) ergriffen wurden.

Zusätzlich sollten die Empfehlungen von Siemens zu entsprechenden Schutzmaßnahmen beachtet werden. Weiterführende Informationen über Industrial Security finden Sie unter [http://www.siemens.com/industrialsecurity.](http://www.siemens.com/industrialsecurity)

Die Produkte und Lösungen von Siemens werden ständig weiterentwickelt, um sie noch sicherer zu machen. Siemens empfiehlt ausdrücklich, Aktualisierungen durchzuführen, sobald die entsprechenden Updates zur Verfügung stehen und immer nur die aktuellen Produktversionen zu verwenden. Die Verwendung veralteter oder nicht mehr unterstützter Versionen kann das Risiko von Cyber-Bedrohungen erhöhen.

Um stets über Produkt-Updates informiert zu sein, abonnieren Sie den Siemens Industrial Security RSS Feed unte[r http://www.siemens.com/industrialsecurity.](http://www.siemens.com/industrialsecurity)

## **Inhaltsverzeichnis**

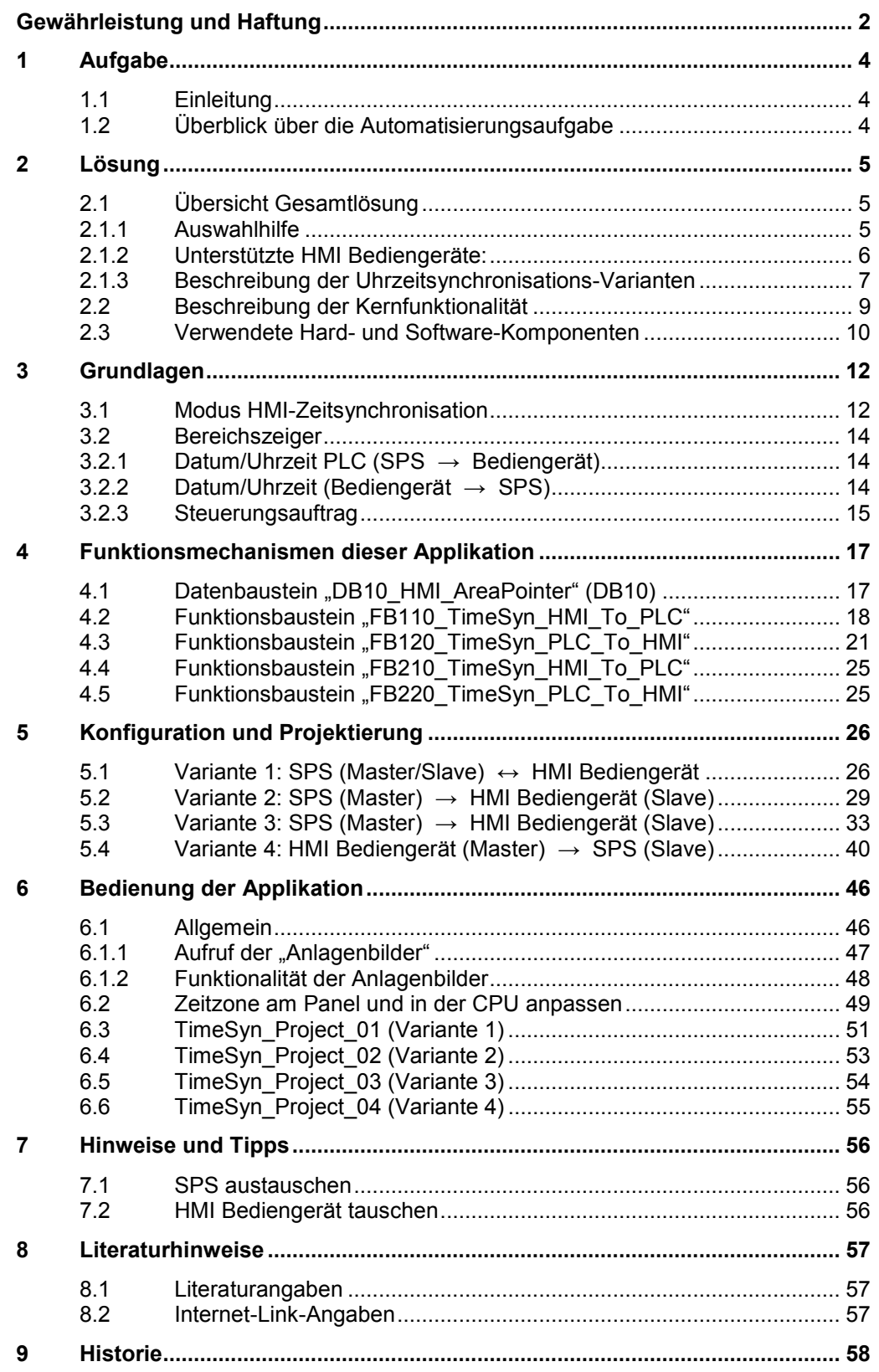

1.1 Einleitung

## <span id="page-3-0"></span>**1 Aufgabe**

## <span id="page-3-1"></span>**1.1 Einleitung**

Damit Komponenten wie z. B. HMI Bediengeräte und SIMATIC Steuerungen einer Anlage mit einer identischen Uhrzeit arbeiten, muss eine der aufgeführten Komponenten Zeitgeber für alle anderen Komponenten sein.

- Die als Zeitgeber fungierende Komponente wird als Uhrzeit-Master bezeichnet.
- Die zeitempfangenden Komponenten sind die Uhrzeit-Slaves.

Die Applikation zeigt die jeweiligen Möglichkeiten der Uhrzeitsynchronisation und deren programmtechnische Umsetzung auf.

Verwenden Sie die Auswahlhilfe, um die für Sie passende Uhrzeitsynchronisation auszuwählen. Sehen Sie sich hierzu das Kapitel [2.1.1](#page-4-2) an.

## <span id="page-3-2"></span>**1.2 Überblick über die Automatisierungsaufgabe**

Folgendes Bild gibt einen Überblick über die Automatisierungsaufgabe. Abbildung 1-1

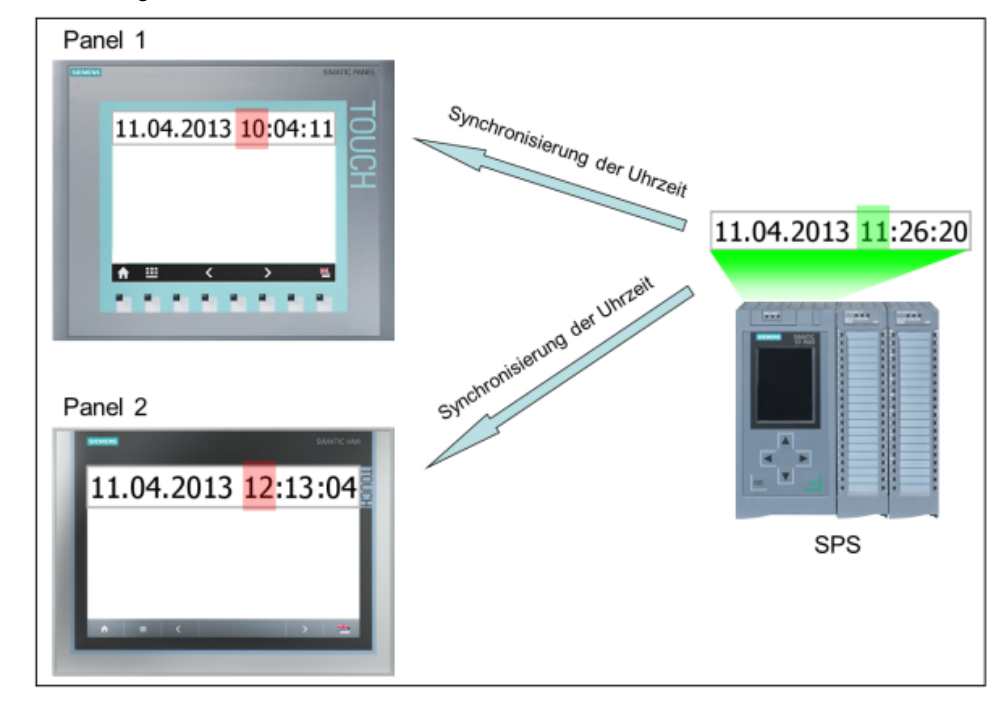

## **Beschreibung der Automatisierungsaufgabe**

In einer Anlage gibt es verschiedene HMI Bediengeräte, die mit einer SIMATIC SPS Daten austauschen.

Folgende Aufgaben sollen umgesetzt werden:

- 1. Bei der ersten Aufgabe soll eine SIMATIC SPS die zeitgebende Komponente sein (SIMATIC SPS →HMI Bediengerät).
- 2. Bei der zweiten Aufgabe soll ein HMI Bediengerät die zeitgebende Komponente sein (HMI Bediengerät  $\rightarrow$  SIMATIC SPS).

## <span id="page-4-0"></span>**2 Lösung**

## <span id="page-4-1"></span>**2.1 Übersicht Gesamtlösung**

WinCC TIA Portal bietet für die im Kapitel 1 beschriebenen Aufgaben verschiedene Lösungen an. Die Lösungen sind dabei abhängig von

- der verwendeten SIMATIC SPS.
- der geforderten Uhrzeitsynchronisation.
- dem verwendeten HMI Bediengerät.

## <span id="page-4-2"></span>**2.1.1 Auswahlhilfe**

In der Regel dient die SPS als Uhrzeit-Master (zeitgebende Komponente). Es besteht allerdings auch die Möglichkeit, dass das Bediengerät der Uhrzeit-Master ist. Somit kann z. B. die Uhrzeit zunächst über das Bediengerät vorgegeben werden (Startwert) und anschließend übernimmt die SPS die Uhrzeitsynchronisation, da diese eine höhere Ganggenauigkeit aufweist.

Die nachfolgende Grafik unterstützt Sie bei der Auswahl der verschiedenen Uhrzeitsynchronisations-Varianten.

Abbildung 2-1

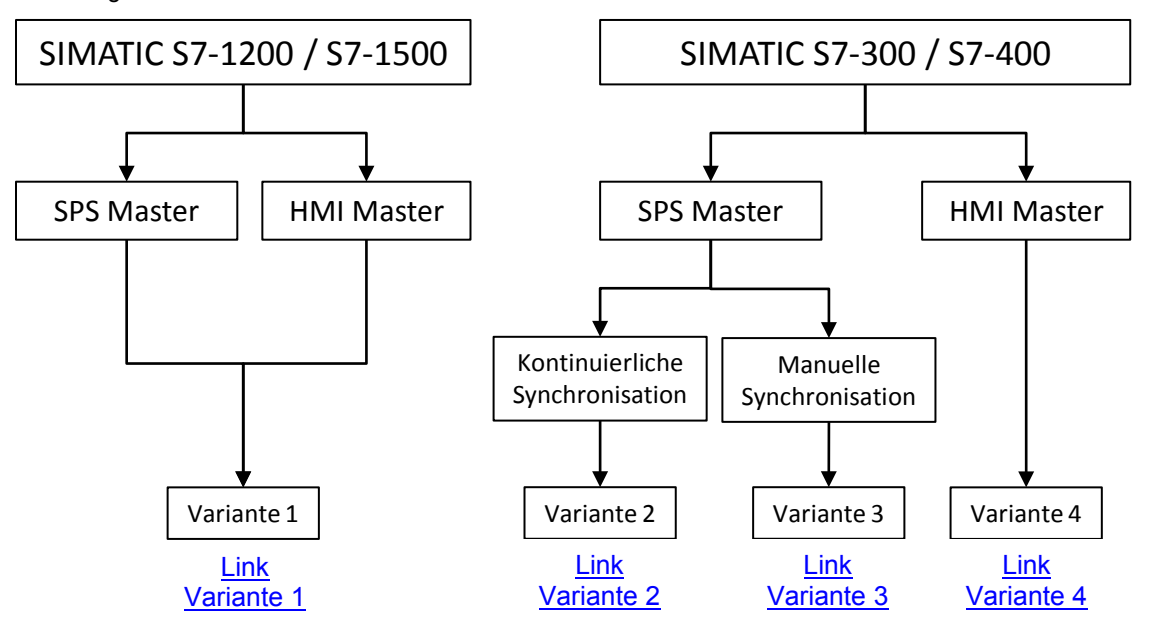

## <span id="page-5-0"></span>**2.1.2 Unterstützte HMI Bediengeräte:**

- Basic Panels
- Comfort Panels
- Mobile Panels
- RT Advanced
- Multi Panels

Die nachfolgende Abbildung zeigt schematisch die verschiedenen Uhrzeitsynchronisations-Varianten zwischen den zuvor aufgeführten Bediengeräten und den SIMATIC Steuerungen.

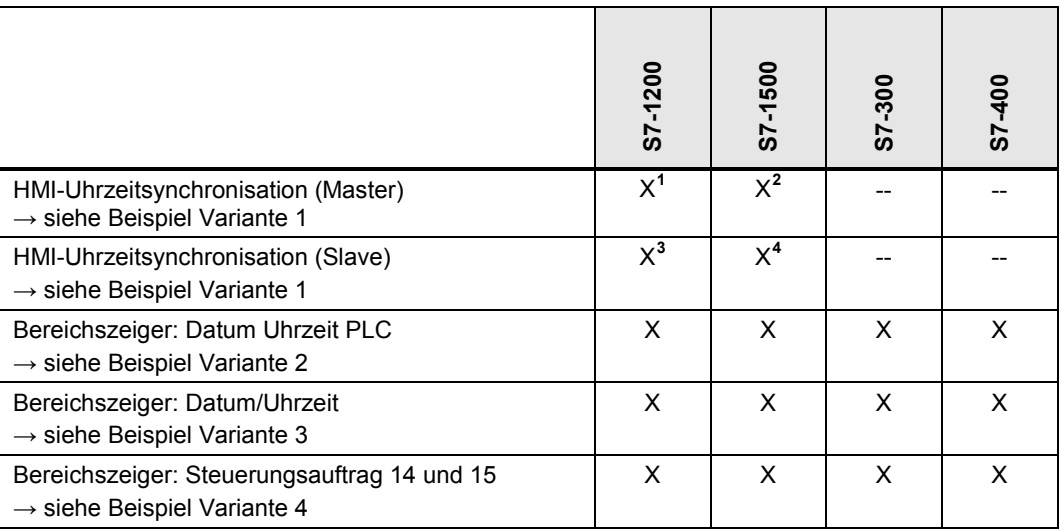

Tabelle 2-1

Im weiteren Verlauf werden die einzelnen Varianten der "Uhrzeitsynchronisationen" näher beschrieben.

<sup>&</sup>lt;sup>1</sup> Außer Basic Panels

<span id="page-5-2"></span><span id="page-5-1"></span><sup>2</sup> Außer Basic Panels

<sup>&</sup>lt;sup>3</sup> Ab WinCC V12 auch Basic Panels

<span id="page-5-4"></span><span id="page-5-3"></span><sup>4</sup> Ab WinCC V12 auch Basic Panels

## <span id="page-6-0"></span>**2.1.3 Beschreibung der Uhrzeitsynchronisations-Varianten**

Nachfolgend werden die einzelnen Varianten der Uhrzeitsynchronisation kurz beschrieben und die funktionellen Unterschiede aufgeführt.

#### <span id="page-6-1"></span>**Variante 1**

Bei der Varianten 1 kann das Bediengerät als Master bzw. als Slave parametriert werden. Die Funktionalität wird nur unterstützt, wenn als Kommunikationstreiber eine SIMATIC S7-1200 bzw. S7-1500 verwendet wird.

Tabelle 2-2

#### **Zeitgebende Komponente (Master): Bediengerät bzw. S7-1200 / S7-1500**

**Datum und Uhrzeit über eine integrierte Systemfunktion übertragen**

Wenn Sie eine SIMATIC S7-1200 bzw. S7-1500 verwenden, dann müssen Sie lediglich in der HMI-Projektierung unter der Option "Modus HMI-Zeitsynchronisation" auswählen, ob das Bediengerät Uhrzeit-Master oder Uhrzeit-Slave sein soll.

Weitere Einstellungen sind **nicht** erforderlich.

Ist z .B. die SPS der Uhrzeit-Master, dann wird am Bediengerät die Uhrzeit automatisch alle 10 Minuten mit der SPS-Systemzeit synchronisiert.

- Informationen hierzu finden Sie im Kapitel "Grundlagen" unter  $3.1$ .
- Eine Projektierungsanleitung finden Sie im Kapitel [5.1](#page-25-1)

### **Hinweis** Die Variante 1 ist für die aktuelle HMI Gerätegeneration (z. B. Comfort Panels) in Verbindung mit den SIMATIC Steuerungen S7-1200 bzw. S7-1500 die empfohlene Variante.

## <span id="page-6-2"></span>**Variante 2**

Die Variante empfiehlt sich, wenn die SPS der Uhrzeit-Master ist und die Synchronisation automatisch und kontinuierlich in einem festen Zeitraster durchgeführt werden soll.

Tabelle 2-3

**Zeitgebende Komponente (Master): S7-1200 / S7-1500 / S7-300 / S7-400**

### **Datum und Uhrzeit gemeinsam übertragen**

Die Synchronisation der Uhrzeit und des Datums erfolgt am Bediengerät in einem fest hinterlegten Zyklus.

Über das SPS-Programm wird die aktuelle Systemzeit der SPS ausgelesen und der Wert dem Bereichszeiger "Datum/Uhrzeit PLC" übergeben.

Der Aktualisierungszyklus des Bereichszeigers wird in der HMI-Projektierung fest hinterlegt. Die Zeit sollte hierbei nicht kleiner als 1 Minute gewählt werden.

- Informationen zum Bereichszeiger finden Sie im Kapitel "Grundlagen" unter [3.2.1.](#page-13-1)
- Eine Projektierungsanleitung finden Sie im Kapitel [5.2](#page-28-0)

#### <span id="page-7-0"></span>**Variante 3**

Die Variante empfiehlt sich, wenn die SPS der Uhrzeit-Master ist und der Zeitpunkt der Synchronisation **manuell** angestoßen werden soll.

Tabelle 2-4

#### **Zeitgebende Komponente (Master) S7-1200 / S7-1500 / S7-300 / S7-400**

#### **Datum und Uhrzeit einzeln übertragen**

Die Synchronisation von Datum und Uhrzeit des Bediengeräts kann unabhängig voneinander mit der Systemzeit der SPS synchronisiert werden.

Der Zeitpunkt der Synchronisation wird manuell vorgegeben z. B. durch betätigen einer Schaltfläche am Bediengerät.

Bezogen auf das Beispiel wurde ein Funktionsbaustein erstellt, über den das Handling der Uhrzeitsynchronisation erleichtert wird. Der Funktionsbaustein wertet den Bereichszeiger "Steuerungsauftrag" (Steuerungsauftrag 14 und 15) aus und überträgt die Daten an das Bediengerät.

- Detaillierte Informationen zum Aufbau des verwendeten Funktionsbausteins "FB120" bzw. "FB210" sind im Kapite[l 4.3](#page-20-0) beschrieben.
- Eine Projektierungsanleitung finden Sie im Kapitel [5.3](#page-32-0)

#### <span id="page-7-1"></span>**Variante 4**

Die Variante empfiehlt sich, wenn der Uhrzeit-Master das Bediengerät ist und der Zeitpunkt der Synchronisation manuell vorgegeben werden soll.

Tabelle 2-5

**Zeitgebende Komponente (Master): HMI Bediengerät**

**Datum und Uhrzeit gemeinsam übertragen**

Die Synchronisation der SPS-Systemzeit mit der des Bediengeräts erfolgt manuell z. B. durch betätigen einer Schaltfläche am Bediengerät.

Bezogen auf das Beispiel wurde ein Funktionsbaustein erstellt, über den das Handling der Uhrzeitsynchronisation erleichtert wird. Der Funktionsbaustein wertet den Bereichszeiger "Datum/Uhrzeit" sowie den Bereichszeiger "Steuerungsauftrag" (Steuerungsauftrag 40) aus und überträgt die Daten des Bediengeräts an die SPS.

- Detaillierte Informationen zum Aufbau des verwendeten Funktionsbausteins "FB110" bzw. "FB210" sind im Kapitel [4.2](#page-17-0) beschrieben.
- Eine Projektierungsanleitung finden Sie im Kapitel [5.4](#page-39-0)

2.2 Beschreibung der Kernfunktionalität

## <span id="page-8-0"></span>**2.2 Beschreibung der Kernfunktionalität**

Die Kernfunktionalität ist die Umsetzung der im Kapitel [2.1.3](#page-6-0) beschriebenen Uhrzeitsynchronisations-Varianten (Variante 1 bis Variante 4).

Für die verschiedenen Uhrzeitsynchronisations-Varianten, liegt der Applikation jeweils ein Beispielprojekt sowie eine TIA Portal Bibliotheks Datei "FB\_TimeSyn" bei.

Sie können die Projektierungen beliebig an Ihre Aufgaben anpassen.

Im weiteren Verlauf der Applikation werden die einzelnen Projekte im Detail beschrieben.

• Variante 1: Project\_01 (beinhaltet zwei Projekte)

**Hinweis:** Nur für SIMATIC S7-1200 bzw. S7-1500.

- HMI-Uhrzeitsynchronisation (Master). Bei dieser Anwendung ist das Bediengerät die zeitgebende Komponente.
- HMI-Uhrzeitsynchronisation (Slave). Bei dieser Anwendung ist die SIMATIC SPS die zeitgebende Komponente.
- Variante 2: Project 02 Bei dieser Anwendung ist die SIMATIC SPS die zeitgebende Komponente.
- Variante 3: Project 03 Bei dieser Anwendung ist die SIMATIC SPS die zeitgebende Komponente, wobei die Uhrzeit und das Datum des Bediengerätes unabhängig voneinander synchronisiert werden können.
- Variante 4: Project 04 Bei dieser Anwendung ist das Bediengerät die zeitgebende Komponente.
- TIA Portal Bibliothek: FB\_TimeSyn Enthält die in den Projekten verwendeten Funktionsbausteine FB110; FB120 (FB210; FB220) und den Datenbaustein "DB10" mit den Datenbereichen der einzelnen Bereichszeiger. Alternativ hierzu, kopieren Sie sich die entsprechenden Bausteine aus Projekten heraus.

#### **Abgrenzung**

Die Applikation enthält keine Beschreibung…

- der verwendeten SIMATIC SPS
- der verwendeten HMI Bediengeräte
- über die Projektierungsoberfläche von WinCC V13

Grundlegende Kenntnisse über diese Themen werden voraus gesetzt. Sehen Sie sich gegebenenfalls die zugehörigen Handbücher an. Eine Auflistung der Handbücher finden Sie im Kapitel [8](#page-56-0) ["Literaturhinweise"](#page-56-0).

#### 2.3 Verwendete Hard- und Software-Komponenten

### **Vorausgesetzte Kenntnisse**

Für die Umsetzung der Uhrzeitsynchronisation via Bereichszeiger werden Grundkenntnisse in der STEP 7 Projektierung vorausgesetzt.

## <span id="page-9-0"></span>**2.3 Verwendete Hard- und Software-Komponenten**

Die Applikation wurde mit den nachfolgenden Komponenten erstellt:

## **Hardware-Komponenten**

Tabelle 2-6

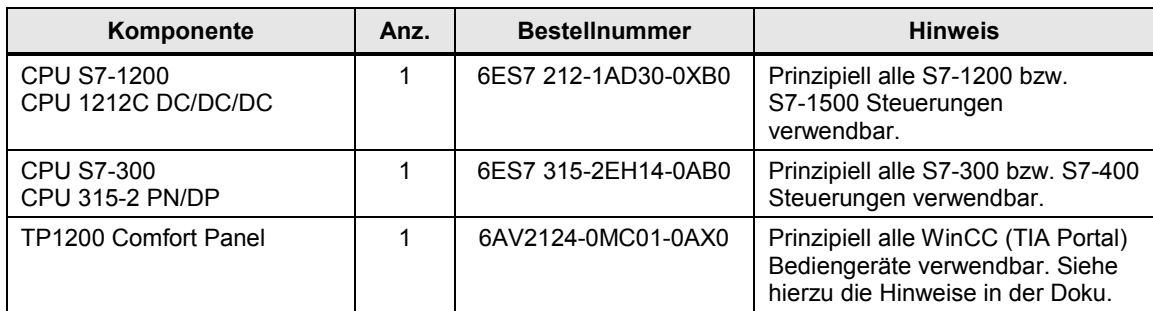

## **Standard Software-Komponenten**

Tabelle 2-7

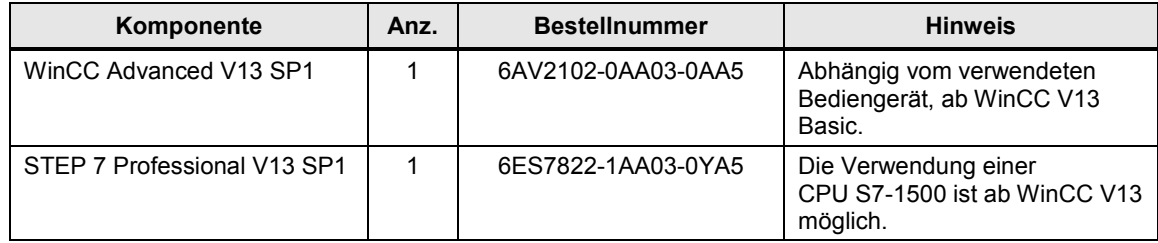

## **Beispieldateien und Projekte**

Die folgende Liste enthält alle Dateien und Projekte, die in diesem Beispiel verwendet werden.

Tabelle 2-8

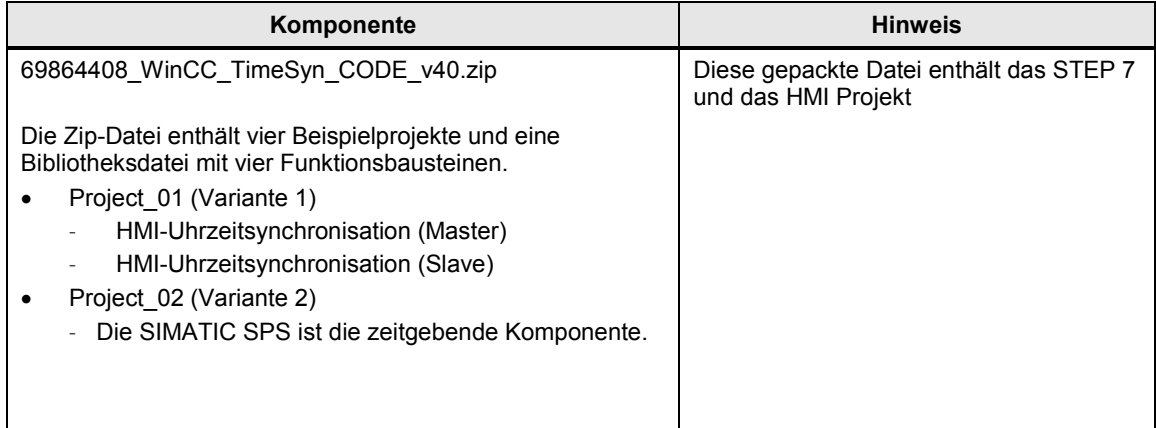

## 2.3 Verwendete Hard- und Software-Komponenten

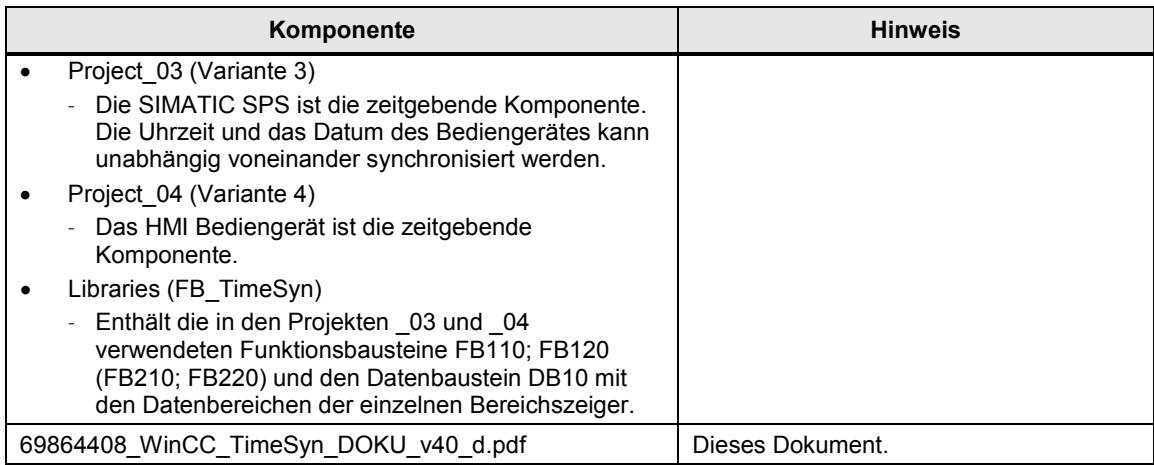

3.1 Modus HMI-Zeitsynchronisation

## <span id="page-11-0"></span>**3 Grundlagen**

## **Einleitung**

Das Kapitel dient dazu, einen technischen Überblick über die verwendeten Funktionen, Bereichszeiger- und Systembausteine in den verschiedenen Uhrzeitsynchronisations-Varianten zu verschaffen.

Für die Umsetzung der Aufgaben ist das Kapitel **nicht** relevant.

## <span id="page-11-1"></span>**3.1 Modus HMI-Zeitsynchronisation**

#### **Betrifft Variante 1 der Uhrzeitsynchronisation**

Wird im WinCC Engineering System als Kommunikationspartner eine S7-1200 bzw. S7-1500 Steuerung ausgewählt, dann kann unter den Verbindungseinstellungen unter "Modus HMI-Zeitsynchronisation" eine der folgenden Optionen ausgewählt werden.

- Keine: Es wird keine Uhrzeitsynchronisation verwendet.
- Master: Das Bediengerät gibt die Zeit vor. Werden mehrere Bediengeräte verwendet, wird ein Bediengerät als "Master" und alle weiteren Bediengeräte als "Slave" projektiert.
- Slave: Die SPS gibt die Zeit vor.

Es sind bei dieser Art der Uhrzeitsynchronisation **keine** weiteren Projektierungsschritte erforderlich.

Ansicht des Auswahlmenüs in der HMI Projektierung.

Abbildung 3-1

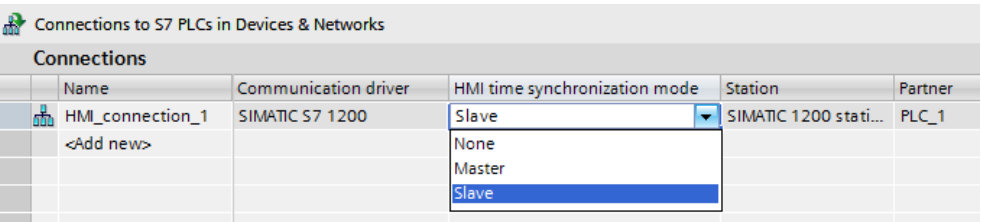

#### **Eigenschaften der Uhrzeitsynchronisation**

- Das Bediengerät kann als Master die Uhrzeit vorgeben.
	- Im "Master-Mode" wird eine Uhrzeitsynchronisation bei jedem Verbindungsaufbau durchgeführt.
- Das Bediengerät kann als Slave die Uhrzeit von der SPS übernehmen.
	- Im "Slave-Mode" wird bei jedem Verbindungsaufbau und danach alle 10 Minuten eine Uhrzeitsynchronisation durchgeführt.
- Die erste Uhrzeitsynchronisation wird sofort nach dem Start der Runtime am Bediengerät durchgeführt.
- Die Uhrzeitsynchronisation wird nur während des Betriebs der Runtime auf dem Bediengerät ausgeführt.

### 3.1 Modus HMI-Zeitsynchronisation

### **Einschränkungen der Uhrzeitsynchronisation**

Eine Uhrzeitsynchronisation mit der Funktion "Modus HMI-Zeitsynchronisation" können Sie mit folgenden Bediengeräten projektieren:

- **Basic Panels**
- Comfort Panels
- **KTP Mobile**
- Mobile 277F IWLAN V2
- WinCC Runtime Advanced
- WinCC Runtime Professional
- TP177 4
- Multi Panel 177
- Multi Panel 277
- Multi Panel 377
- Mobile Panel 277

#### **Einschränkungen bei der Projektierung**

- Wenn bei einem Bediengerät mehrere Verbindungen zu einer SIMATIC S7-1200 oder SIMATIC S7-1500 projektiert sind, dann können Sie nur eine Verbindung als "Slave" projektieren.
- Wenn Sie die Uhrzeitsynchronisation für das Bediengerät als "Slave" aktiviert haben, dann können Sie den globalen Bereichszeiger "Datum/Uhrzeit PLC" nicht mehr verwenden.
- Basic Panels können Sie nur als "Slave" projektieren.
- Wenn Sie Basic Panels bei der Projektierung verwenden, dann ist es nicht möglich, eine Uhrzeit-Synchronisation über NTP und den Bereichszeiger "Datum/Uhrzeit PLC" gleichzeitig zu verwenden.
- Wenn eine SPS mit Schutzart "Kompletter Schutz" projektiert ist, dann kann ein Bediengerät die Uhrzeit nur abfragen, wenn am Bediengerät das korrekte Zugangspasswort projektiert wurde. Das Zugangspasswort für eine Kommunikation zu einer SPS mit Schutzart "Kompletter Schutz" projektieren Sie im Editor "Verbindungen" des Bediengeräts. Das Zugangspasswort muss mit dem projektierten Passwort in der SPS übereinstimmen. Das Passwort für die SPS wird in den Eigenschaften der SPS vergeben, unter: "Allgemein > Schutz".

3.2 Bereichszeiger

## <span id="page-13-0"></span>**3.2 Bereichszeiger**

Über einen Bereichszeiger greifen Sie auf einen Datenbereich in der Steuerung zu. In diese Datenbereiche wird während der Kommunikation wechselseitig von der Steuerung und dem Bediengerät geschrieben und gelesen. Durch die Auswertung der abgelegten Daten lösen Steuerung und Bediengerät gegenseitig fest definierte Aktionen aus.

Bezogen auf diese Applikation, werden die Bereichszeiger "Datum/Uhrzeit PLC", "Datum/Uhrzeit" und "Steuerungsauftrag" eingesetzt.

## <span id="page-13-1"></span>**3.2.1 Datum/Uhrzeit PLC (SPS → Bediengerät)**

## **Übertragung von Datum und Uhrzeit von der Steuerung zum Bediengerät.**

 $\rightarrow$  Betrifft Variante 2 der Uhrzeitsynchronisation.

Der Datenbereich "Datum/Uhrzeit PLC" hat folgenden Aufbau: Abbildung 3-2

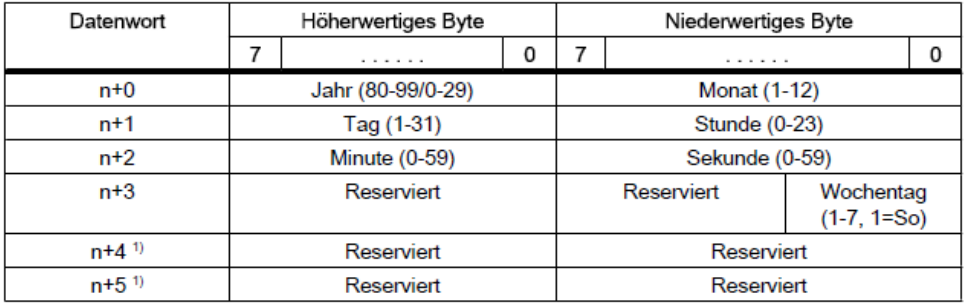

In der SPS wird als Datentyp "Struct" verwendet. Sehen Sie sich hierzu den Aufbau des projektierten DB10 im Kapitel [4.1](#page-16-1) an.

## <span id="page-13-2"></span>**3.2.2 Datum/Uhrzeit (Bediengerät → SPS)**

## **Übertragung von Datum und Uhrzeit vom Bediengerät zur Steuerung**

 $\rightarrow$  Betrifft Variante 4 der Uhrzeitsynchronisation.

Der Datenbereich "Datum/Uhrzeit" hat folgenden Aufbau:

Abbildung 3-3

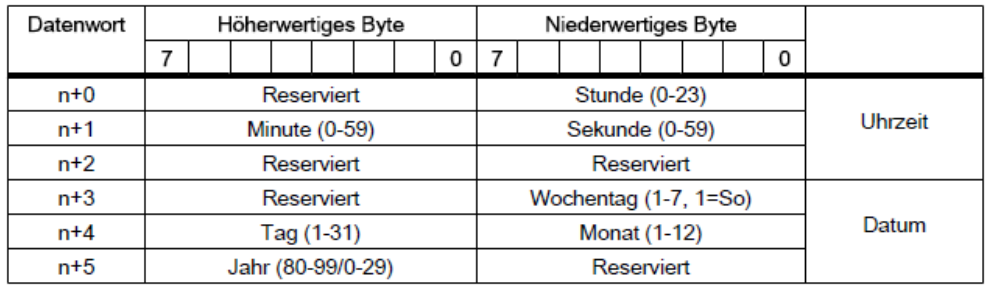

In der SPS wird als Datentyp "Date And Time" verwendet. Sehen Sie sich hierzu den Aufbau des projektierten DB10 im Kapitel [4.1](#page-16-1) an.

#### 3.2 Bereichszeiger

## <span id="page-14-0"></span>**3.2.3 Steuerungsauftrag**

#### **Auslösen von Funktionen am Bediengerät durch das Steuerungsprogramm**

 $\rightarrow$  Betrifft die Variante 3 und Variante 4 der Uhrzeitsynchronisation. Der Datenbereich "Steuerungsauftrag" hat folgenden Aufbau:

Abbildung 3-4

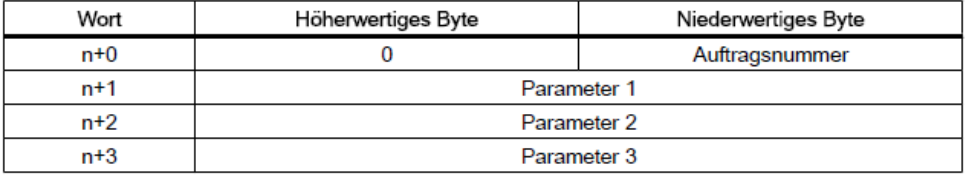

Im ersten Wort des Steuerungsauftrags-Fachs steht die Auftragsnummer. Je nach Steuerungsauftrag können dann bis zu drei Parameter übergeben werden.

Wenn das erste Wort des Steuerungsauftrags-Fachs ungleich 0 ist, wertet das Bediengerät den Steuerungsauftrag aus. Aus diesem Grund müssen zuerst die Parameter in das Steuerungsauftrags-Fach (Parameter 1 bis Parameter 3) eingetragen werden und dann erst die Auftragsnummer.

Wenn das Bediengerät den Steuerungsauftrag angenommen hat, wird das erste Wort wieder auf 0 gesetzt. Die Ausführung des Steuerungsauftrags ist zu diesem Zeitpunkt im Allgemeinen noch **nicht** abgeschlossen.

In der SPS wird als Datentyp "Array [0..3] of Word" verwendet. Sehen Sie sich hierzu den Aufbau des projektierten DB10 im Kapitel [4.1](#page-16-1) an.

#### **Betrifft nur die Variante 4, Steuerungsauftrag 40 (Auftragsnummer)**

Mit dem Steuerungsauftrag 40 wird die Systemzeit vom Bediengerät zur SPS übertragen.

Parameter Steuerungsauftrag 40

Abbildung 3-5

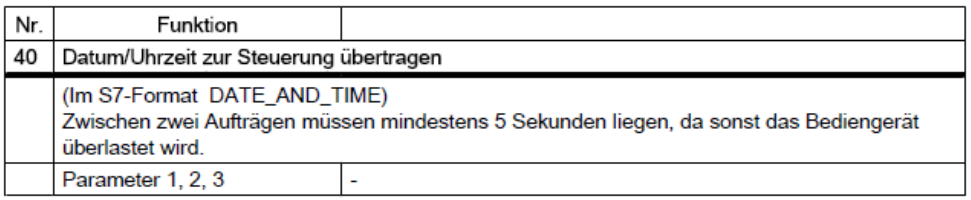

## 3.2 Bereichszeiger

### **Betrifft nur die Variante 3, Steuerungsauftrag 14 (Auftragsnummer)**

Mit dem Steuerungsauftrag 14 wird die Uhrzeit (BCD–codiert) von der SPS zum Bediengerät übertragen.

## Parameter Steuerungsauftrag 14

Abbildung 3-6

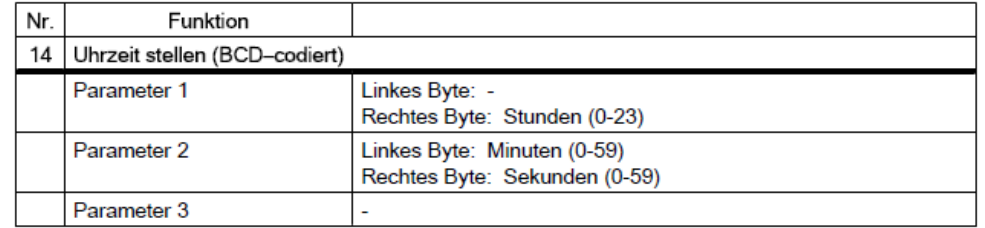

## **Betrifft nur die Variante 3, Steuerungsauftrag 15 (Auftragsnummer)**

Mit dem Steuerungsauftrag 15 wird das Datum (BCD–codiert) von der SPS zum Bediengerät übertragen.

Parameter Steuerungsauftrag 15

Abbildung 3-7

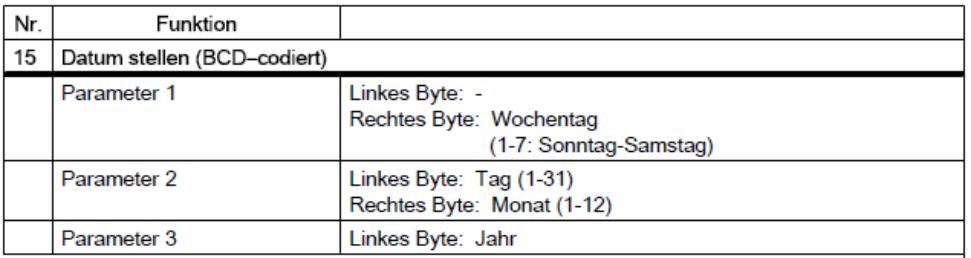

## **Hinweise:**

- Beim Bediengerät KTP 600 BASIC PN wird der Wochentag ignoriert.
- Wenn Sie den Bereichszeiger "Datum/Uhrzeit PLC" verwenden, wird der Wochentag ignoriert.

4.1 Datenbaustein "DB10 HMI AreaPointer" (DB10)

## <span id="page-16-0"></span>**4 Funktionsmechanismen dieser Applikation**

## **Einleitung**

Nachfolgend werden Aufbau, Funktionsweise und Datenstruktur der erstellten Datenbausteine und Programmbausteine beschrieben.

Sie benötigen dieses Kapitel nur, wenn Sie detaillierte Informationen zum verwendeten Datenbaustein "DB10" benötigen oder die Funktionsweise der verwendeten Funktionsbausteine "FB110"(FB210) bzw. "FB120" (FB220) nachvollziehen möchten.

Für die Umsetzung der Aufgaben ist das Kapitel **nicht** relevant.

## <span id="page-16-1"></span>**4.1 Datenbaustein "DB10\_HMI\_AreaPointer" (DB10)**

### **Betrifft die Variante 2, Variante 3 und Variante 4 der Uhrzeitsynchronisation**

Der DB10 enthält eine Zusammenfassung der möglichen Bereichszeiger und deren Datenbereiche. Für die Umsetzung der Uhrzeitsynchronisation werden **nicht** alle aufgeführten Bereichszeiger benötigt.

Der "DB10" ist in der TIA Portal Bibliothek Datei "FB\_TimeSyn" enthalten.

- Bereichszeiger "Koordinierung" (nicht verwendet).
- Bereichszeiger "Datum/Uhrzeit".
- Bereichszeiger "Steuerungsauftrag".
- Bereichszeiger "Datensatz" (nicht verwendet).
- Bereichszeiger "Projektkennung" (nicht verwendet).
- Bereichszeiger "Bildnummer" (nicht verwendet).
- Bereichszeiger "Datum/Uhrzeit PLC".

### Abbildung 4-1

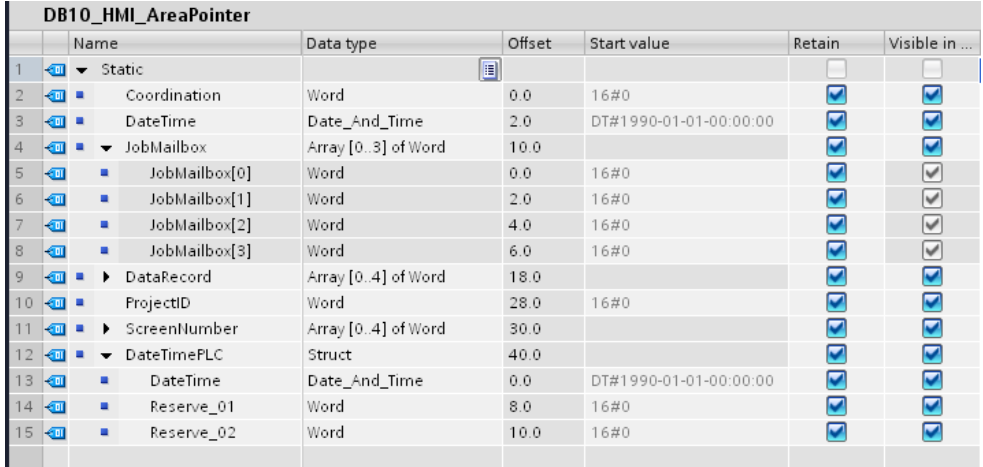

4.2 Funktionsbaustein "FB110\_TimeSyn\_HMI\_To\_PLC"

## <span id="page-17-0"></span>**4.2 Funktionsbaustein "FB110\_TimeSyn\_HMI\_To\_PLC"**

## **Uhrzeitsynchronisation "Bediengerät** → **SPS"**

Der FB110 wird im Projekt "TimeSyn Project 04" verwendet.

Wenn das Bediengerät der Uhrzeit-Master ist, dann verwenden Sie den "FB110".

Der "FB110" besitzt "Ein-/Ausgabeparameter", die entsprechend der Vorgabe beschaltet werden. Sie können den FB bei Bedarf bearbeiten. Standardmäßig muss der FB **nicht** bearbeitet werden.

Der "FB110" ist in der TIA Portal Bibliothek Datei "FB\_TimeSyn" enthalten.

## **Ansicht des "FB110"**

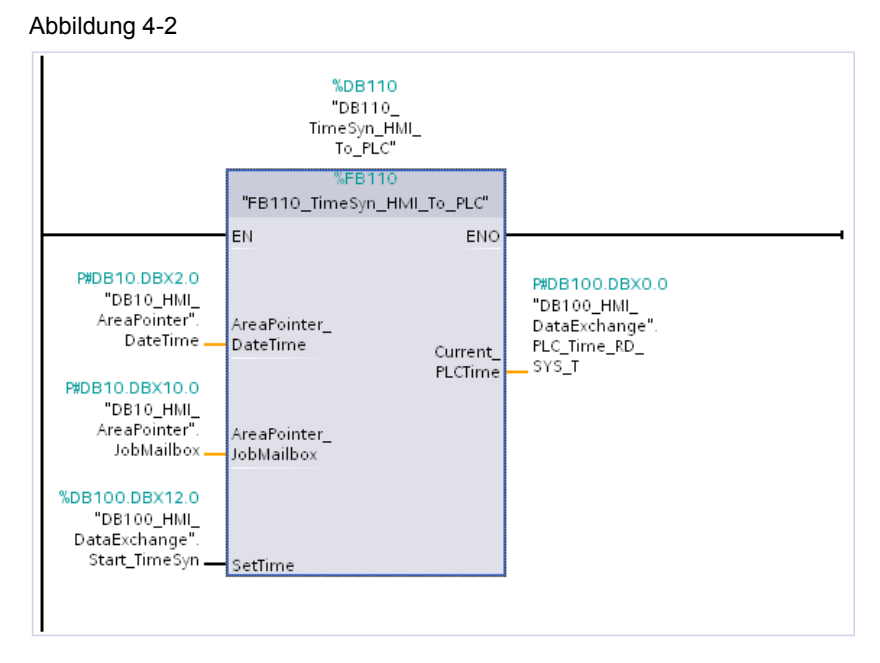

#### **Funktionsweise**

Die Umsetzung der Uhrzeitsynchronisation erfolgt über die Bereichszeiger

- "Datum/Uhrzeit".
- "Steuerungsauftrag", mit der Auftragsnummer "40".

Der Baustein beinhaltet die Systemfunktionsbausteine

- WR SYS T
	- (Mit dem Aufruf werden die Uhrzeit und das Datum der CPU-Uhr gestellt).
- RD\_SYS\_T (Mit der Anweisung "RD\_SYS\_T" werden das aktuelle Datum und die aktuelle Uhrzeit der CPU-Uhr ausgelesen).

## 4.2 Funktionsbaustein "FB110\_TimeSyn\_HMI\_To\_PLC"

## **Funktionsablauf FB110**

Nachfolgend wird der Programmablauf des FB110 beschrieben. Der Programmablauf erfolgt in Form einer Schrittkette.  $T = 1 - 1 - 1$ 

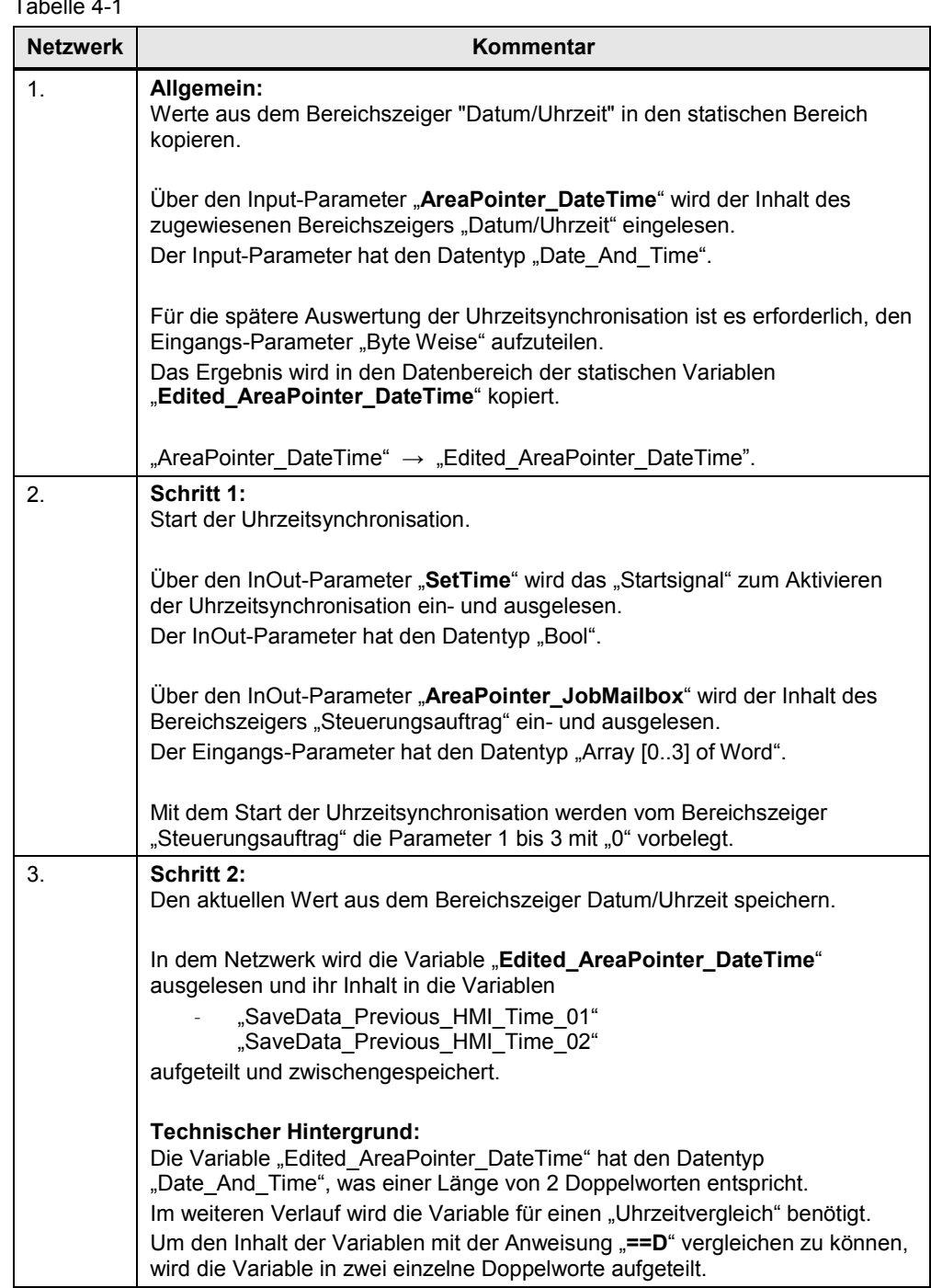

## 4 Funktionsmechanismen dieser Applikation

## 4.2 Funktionsbaustein "FB110\_TimeSyn\_HMI\_To\_PLC"

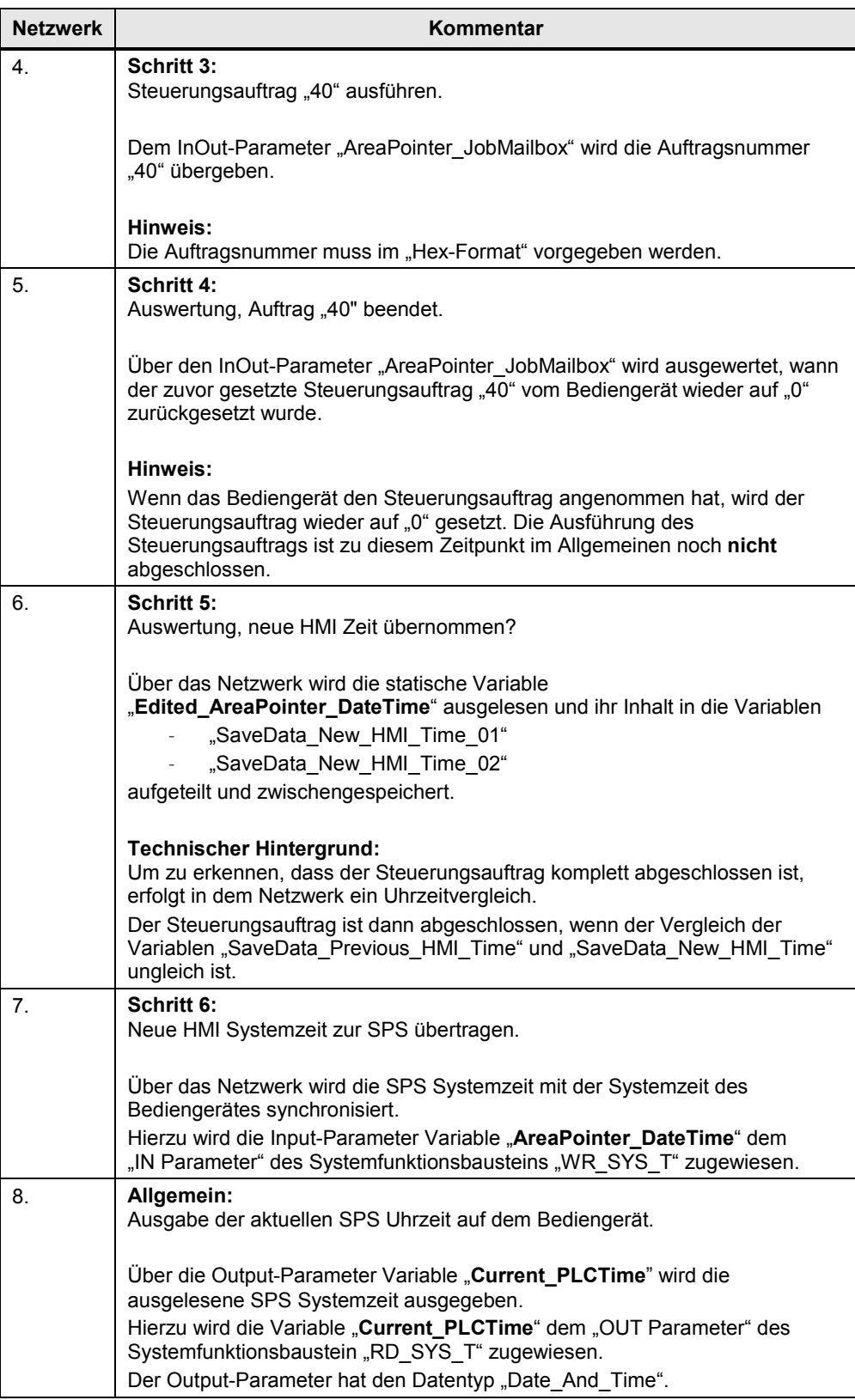

4.3 Funktionsbaustein "FB120\_TimeSyn\_PLC\_To\_HMI"

## <span id="page-20-0"></span>**4.3 Funktionsbaustein "FB120\_TimeSyn\_PLC\_To\_HMI"**

## **Uhrzeitsynchronisation "SPS** → **Bediengerät"**

Der FB120 wird im Projekt "TimeSyn\_Project\_03" verwendet.

Wenn die SPS der Uhrzeit-Master ist, dann verwenden Sie den "FB120".

Der "FB120" besitzt "Ein-/Ausgabeparameter", die entsprechend der Vorgabe beschaltet werden. Sie können den FB bei Bedarf bearbeiten. Standardmäßig muss der FB **nicht** bearbeitet werden.

Der "FB120" ist in der TIA Portal Bibliothek Datei "FB\_TimeSyn" enthalten.

## **Ansicht des "FB120"**

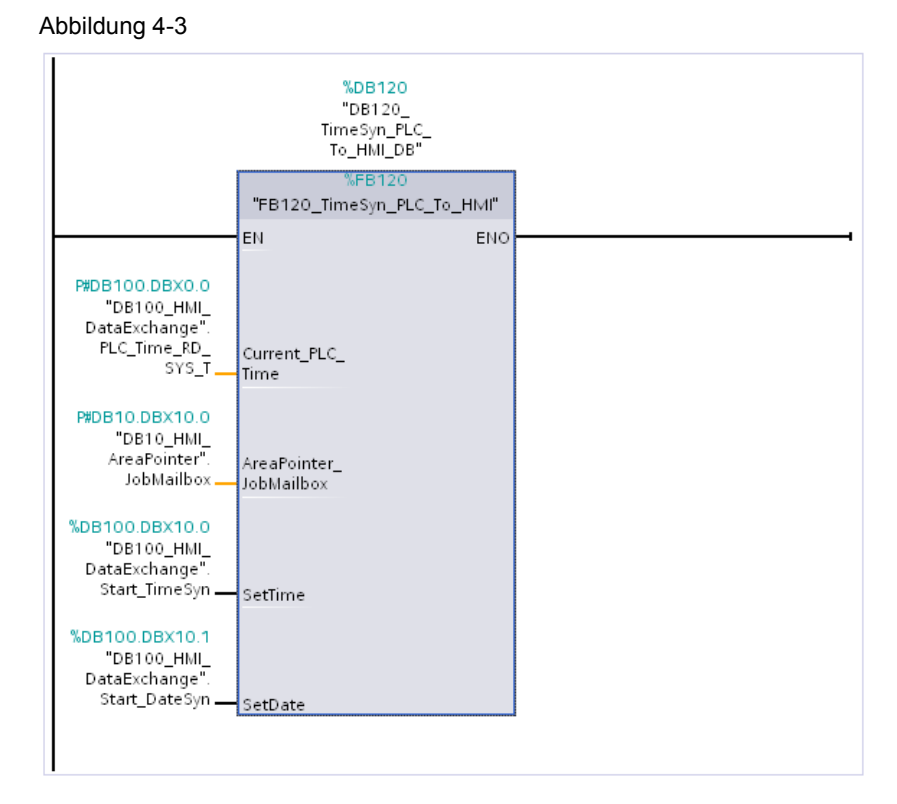

#### **Funktionsweise**

Über den Funktionsbaustein können separat die **Uhrzeit** und das **Datum** des HMI Bediengerätes mit der Uhrzeit der SPS synchronisiert werden. Die Umsetzung der Uhrzeitsynchronisation erfolgt über den Bereichszeiger

- "Steuerungsauftrag" mit der Auftragsnummer "14" (Uhrzeit).
- "Steuerungsauftrag" mit der Auftragsnummer "15" (Datum).

## 4.3 Funktionsbaustein "FB120\_TimeSyn\_PLC\_To\_HMI"

## **Funktionsablauf FB120**

Nachfolgend wird der Programmablauf des FB120 beschrieben. Der Programmablauf erfolgt in Form einer Schrittkette.  $\overline{1}$   $\overline{1}$   $\overline{2}$   $\overline{2}$   $\overline{$ 

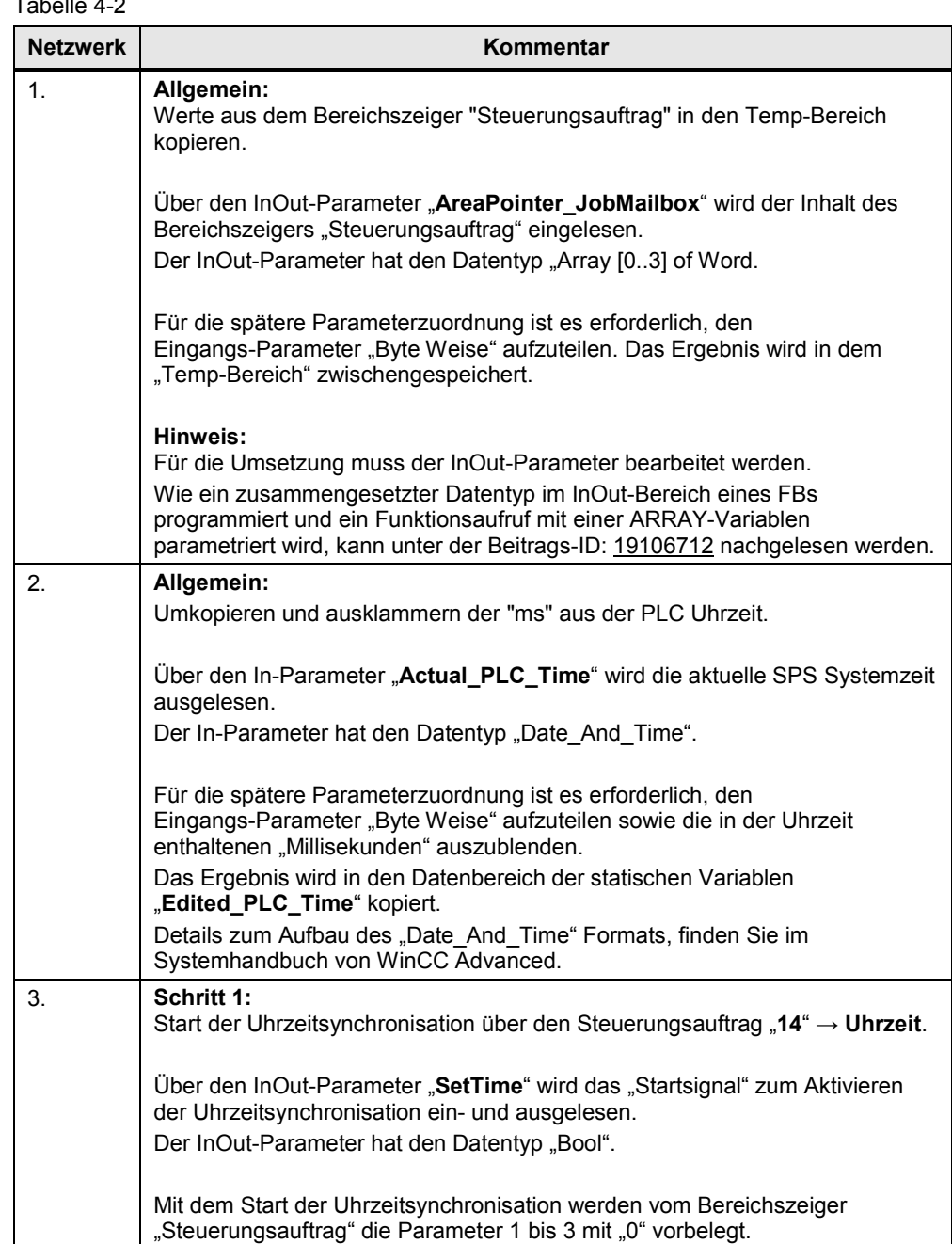

## 4 Funktionsmechanismen dieser Applikation

## 4.3 Funktionsbaustein "FB120\_TimeSyn\_PLC\_To\_HMI"

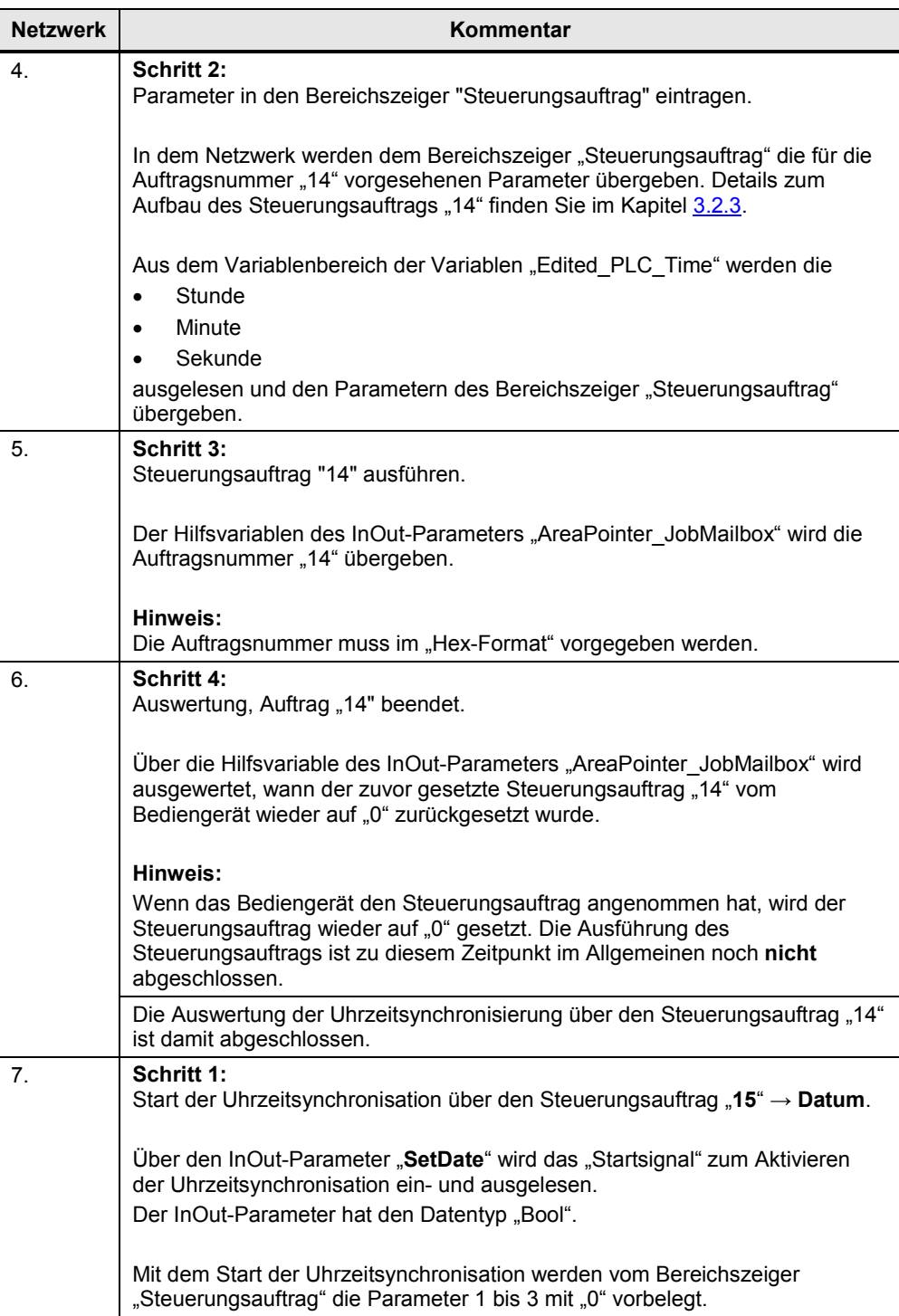

## 4 Funktionsmechanismen dieser Applikation

## 4.3 Funktionsbaustein "FB120\_TimeSyn\_PLC\_To\_HMI"

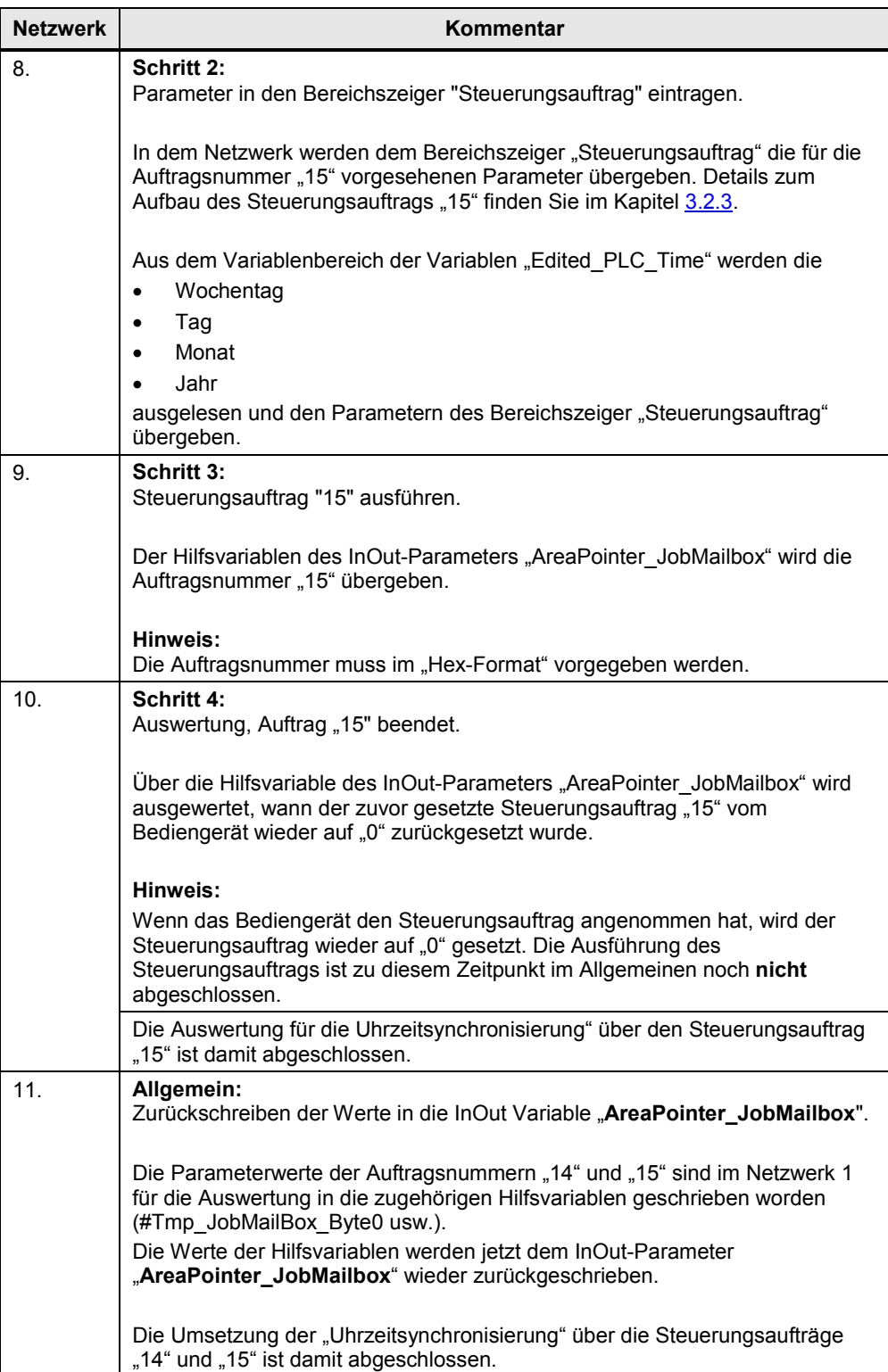

4.4 Funktionsbaustein "FB210 TimeSyn HMI To PLC"

## <span id="page-24-0"></span>**4.4 Funktionsbaustein "FB210\_TimeSyn\_HMI\_To\_PLC"**

## **Uhrzeitsynchronisation "Bediengerät** → **SPS" (das Bediengerät ist der Master)**

Der "FB210" ist **nur** in der TIA Portal Bibliothek Datei "FB\_TimeSyn" enthalten, welches sich im Downloadbereich dieses Anwendungsbeispiels befindet.

Wenn Sie eine SIMATIC S7-1200 bzw. S7-1500 verwenden, dann können Sie die integrierte Systemfunktion zum Synchronisieren der Uhrzeit verwenden (Uhrzeitsynchronisation für integrierte Verbindungen). Sehen Sie sich hierzu das Kapitel [5.1](#page-25-1) an [\(Link\)](#page-27-0).

Wenn Sie die Uhrzeitsynchronisation manuell ausführen möchten, dann verwenden Sie den "FB210\_TimeSyn\_HMI\_To\_PLC".

Der "FB210" wurde in "SCL" umgesetzt und hat die gleiche Funktionalität wie der "FB110\_TimeSyn\_HMI\_To\_PLC". Aus diesem Grund erfolgt an dieser Stelle keine weitere Beschreibung des Bausteins.

Die Parametrierung des Bausteins erfolgt mit den gleichen Variablen wie beim "FB110".

## <span id="page-24-1"></span>**4.5 Funktionsbaustein "FB220\_TimeSyn\_PLC\_To\_HMI"**

### **Uhrzeitsynchronisation "SPS** → **Bediengerät" (die SPS ist der Master)**

Der "FB220" ist nur in der TIA Portal Bibliothek Datei "FB\_TimeSyn" enthalten, welches sich im Downloadbereich dieses Anwendungsbeispiels befindet.

Wenn Sie eine SIMATIC S7-1200 bzw. S7-1500 verwenden, dann können Sie die integrierte Systemfunktion zum Synchronisieren der Uhrzeit verwenden (Uhrzeitsynchronisation für integrierte Verbindungen). Sehen Sie sich hierzu das Kapitel [5.1](#page-25-1) an [\(Link\)](#page-26-0).

Wenn Sie die Uhrzeitsynchronisation manuell ausführen möchten, dann können Sie optional den "FB220 TimeSyn PLC To HMI" verwenden.

Der "FB220" wurde in "SCL" umgesetzt und hat die gleiche Funktionalität wie der "FB120\_TimeSyn\_HMI\_To\_PLC". Aus diesem Grund erfolgt an dieser Stelle keine weitere Beschreibung des Bausteins.

Die Parametrierung des Bausteins erfolgt mit den gleichen Variablen wie beim "FB120".

5.1 Variante 1: SPS (Master/Slave) ↔ HMI Bediengerät

<span id="page-25-0"></span>**5 Konfiguration und Projektierung** 

Nachfolgend werden die einzelnen Beispielprojektierungen im Detail beschrieben.

## **Anmerkungen**

- Beachten Sie die Einstellungen im Kapitel 6.2. "Zeitzone am Panel und in der CPU anpassen".
- Um die Funktionalität der Uhrzeitsynchronisation testen zu können, sind im unteren Bereich der HMI-Bilder zusätzliche EA-Felder projektiert (1). Die EA-Felder sind für die Umsetzung der Uhrzeitsynchronisation nicht relevant und werden aus diesem Grund nicht näher beschrieben. Die EA-Felder dienen dazu, die auszuführende Funktion zu testen.

Abbildung 5-1

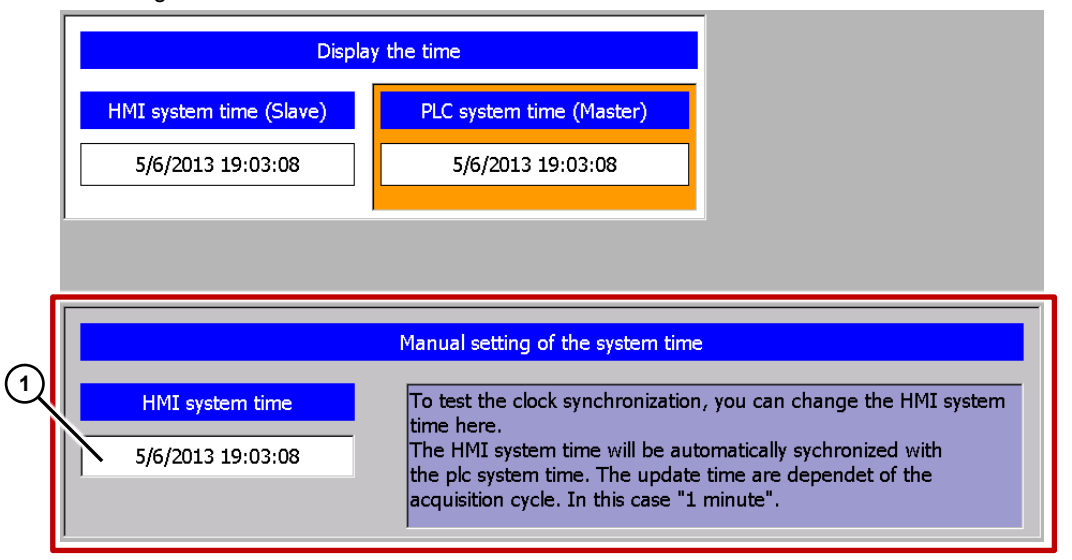

## <span id="page-25-1"></span>**5.1 Variante 1: SPS (Master/Slave) ↔ HMI Bediengerät**

**Uhrzeitsynchronisation zwischen einer S7-1200 und einem TP1200 Comfort Panel** 

**Hinweis** Die Anleitung kann gleichermaßen für eine SIMATIC S7-1500 Steuerung verwendet werden.

## Project 01, "TimeSyn Project 01".

In dem Beispielprojekt erfolgt die Uhrzeitsynchronisation über die HMI Systemfunktion "Modus-HMI Zeitsynchronisation" (Master/Slave).

- CPU: S7-1200
- HMI\_1: TP1200 "Modus-HMI Zeitsynchronisation" => Slave
- HMI\_2: TP1200 "Modus-HMI Zeitsynchronisation" => Master

5.1 Variante 1: SPS (Master/Slave) ↔ HMI Bediengerät

## **HMI Projektierung**

Das Beispielprojekt beinhaltet zwei HMI Projektierungen. Die Projektierungen unterscheiden sich nur durch die Art der Urzeitsynchronisation (Master/Slave).

## <span id="page-26-0"></span>**HMI\_1 (Slave)**

Bei dieser Projektierung ist die **SPS** der Zeitgeber (Master). Das Bediengerät ist die zeitempfangende Komponente (Slave).

#### Tabelle 5-1

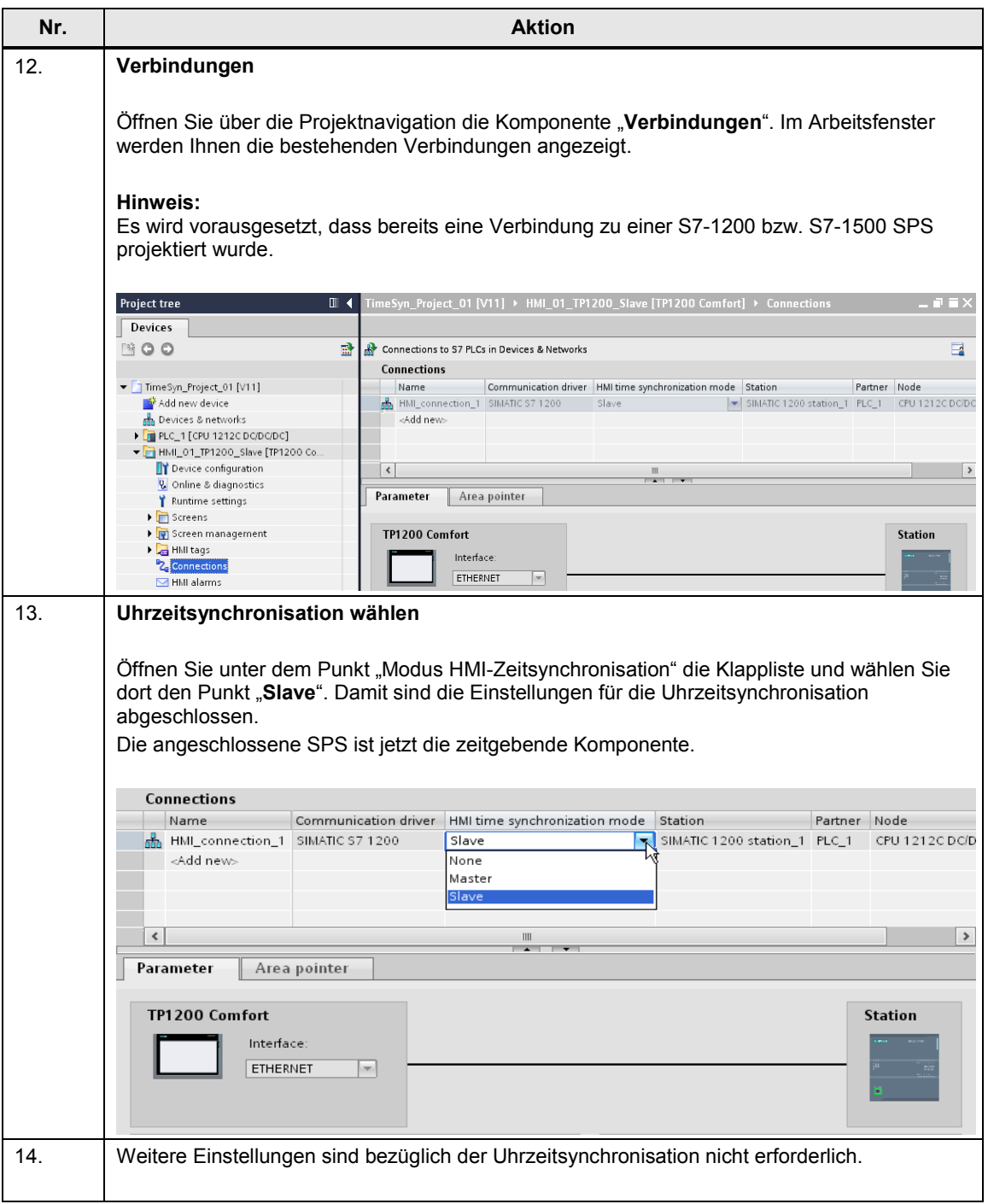

## 5.1 Variante 1: SPS (Master/Slave) ↔ HMI Bediengerät

## <span id="page-27-0"></span>**HMI\_2 (Master)**

Bei dieser Projektierung ist das **Bediengerät** der Zeitgeber (Master). Die SPS ist die zeitempfangende Komponente (Slave).

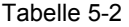

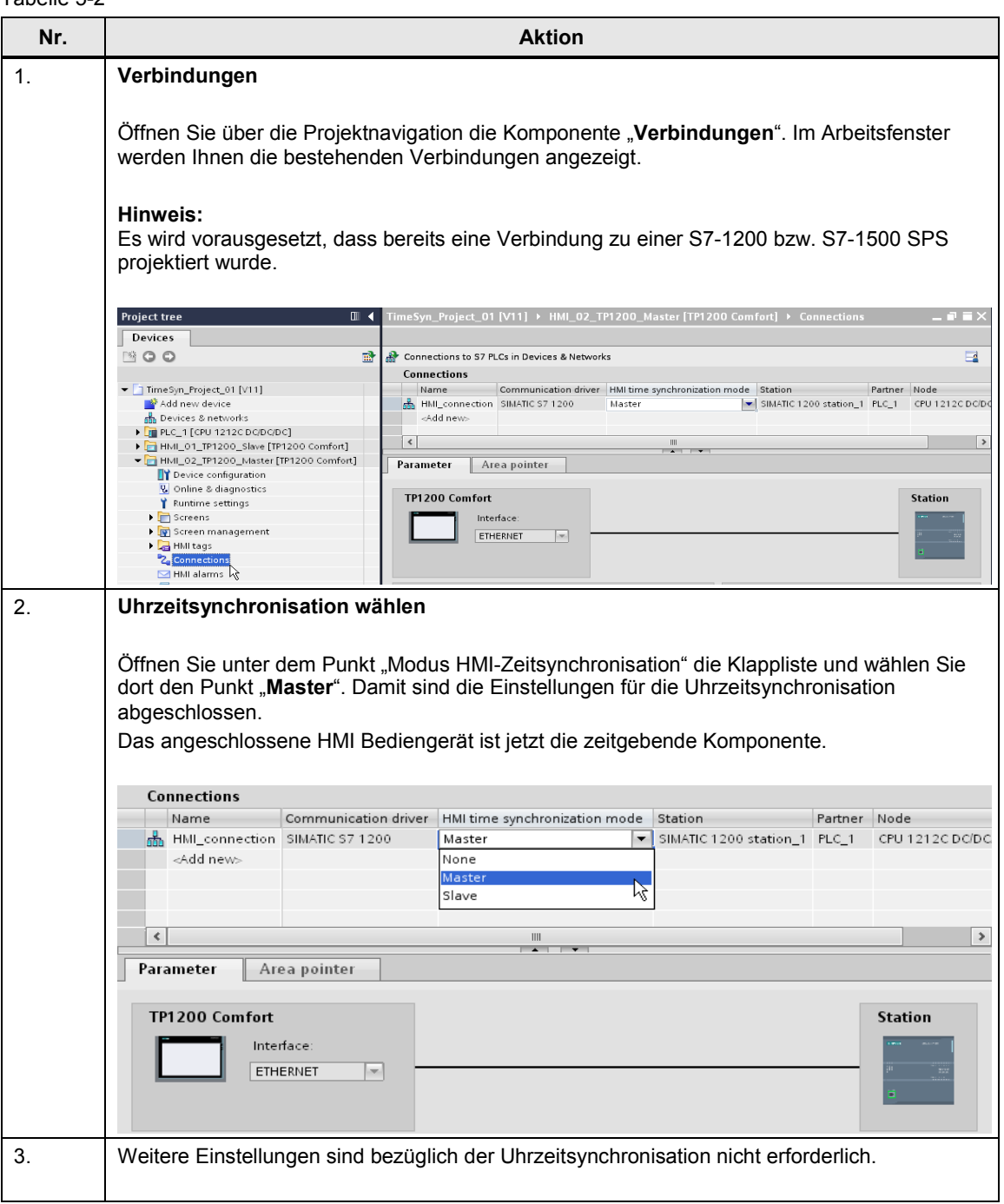

## <span id="page-28-0"></span>**5.2 Variante 2: SPS (Master)** → **HMI Bediengerät (Slave)**

## **Uhrzeitsynchronisation zwischen einer S7-300 und einem TP1200 Comfort Panel**

## Project\_02, "TimeSyn\_Project\_02".

Uhrzeitsynchronisation über den Bereichszeiger "Datum/Uhrzeit PLC"

- CPU: S7-300
- HMI: TP1200 Comfort Panel

#### **SPS Programm**

Tabelle 5-3

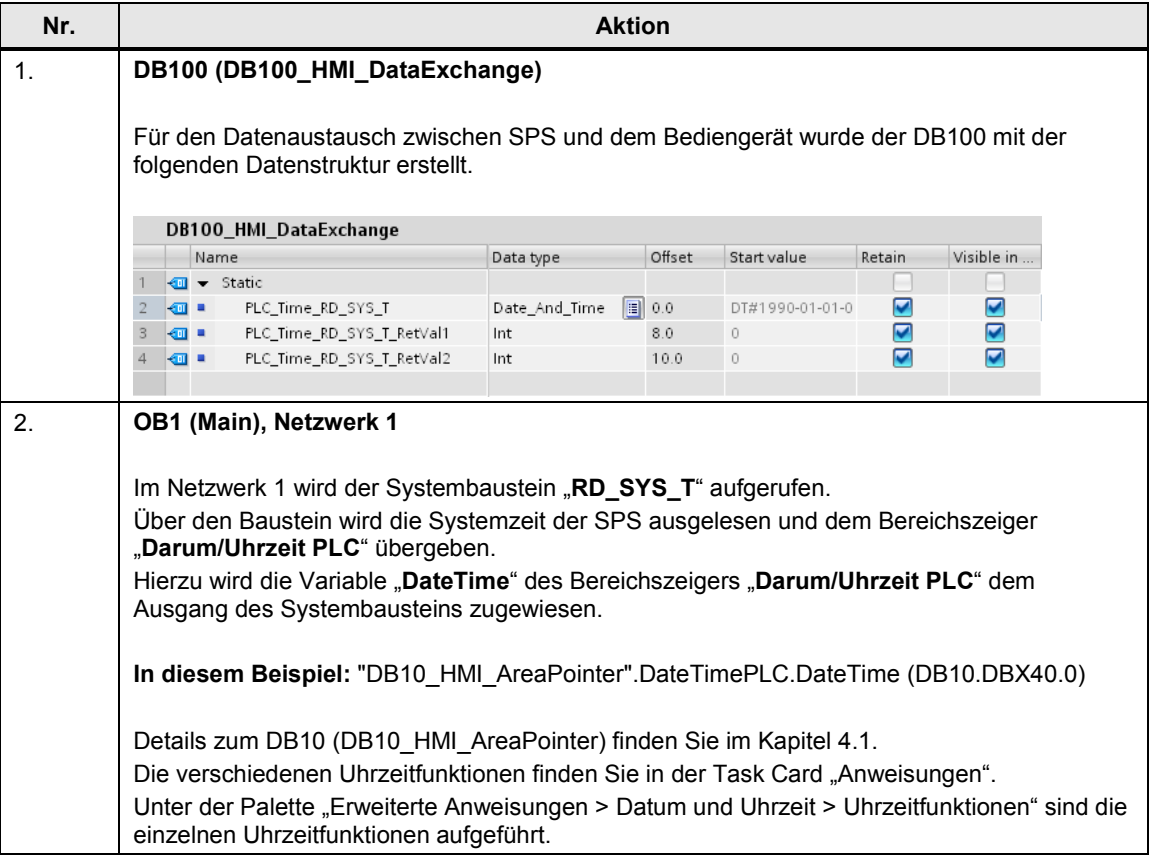

### 5 Konfiguration und Projektierung

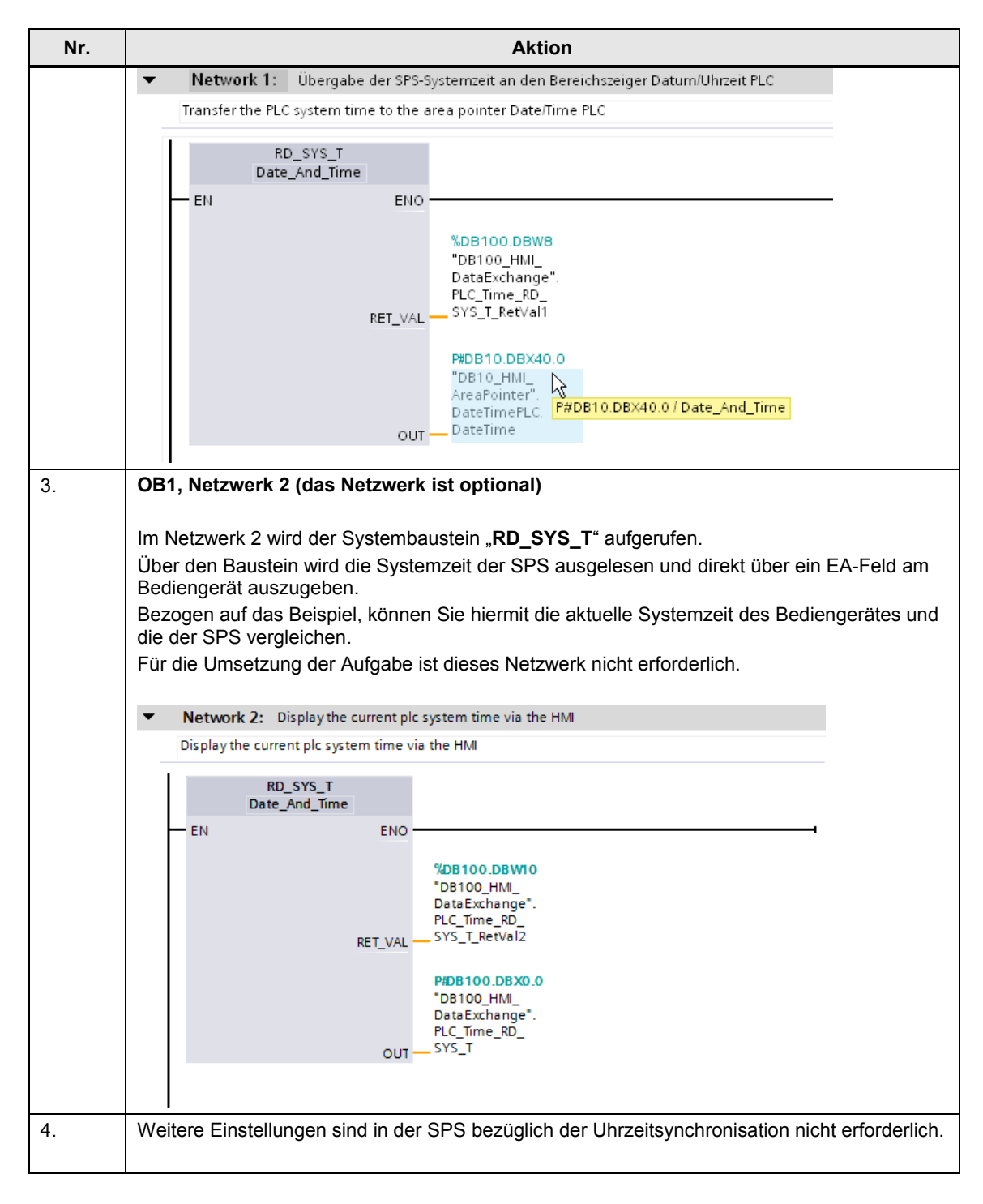

## **HMI Projektierung**

Bei dieser Projektierung ist die **SPS** der Zeitgeber (Master). Das HMI Bediengerät ist die zeitempfangende Komponente (Slave).

Tabelle 5-4

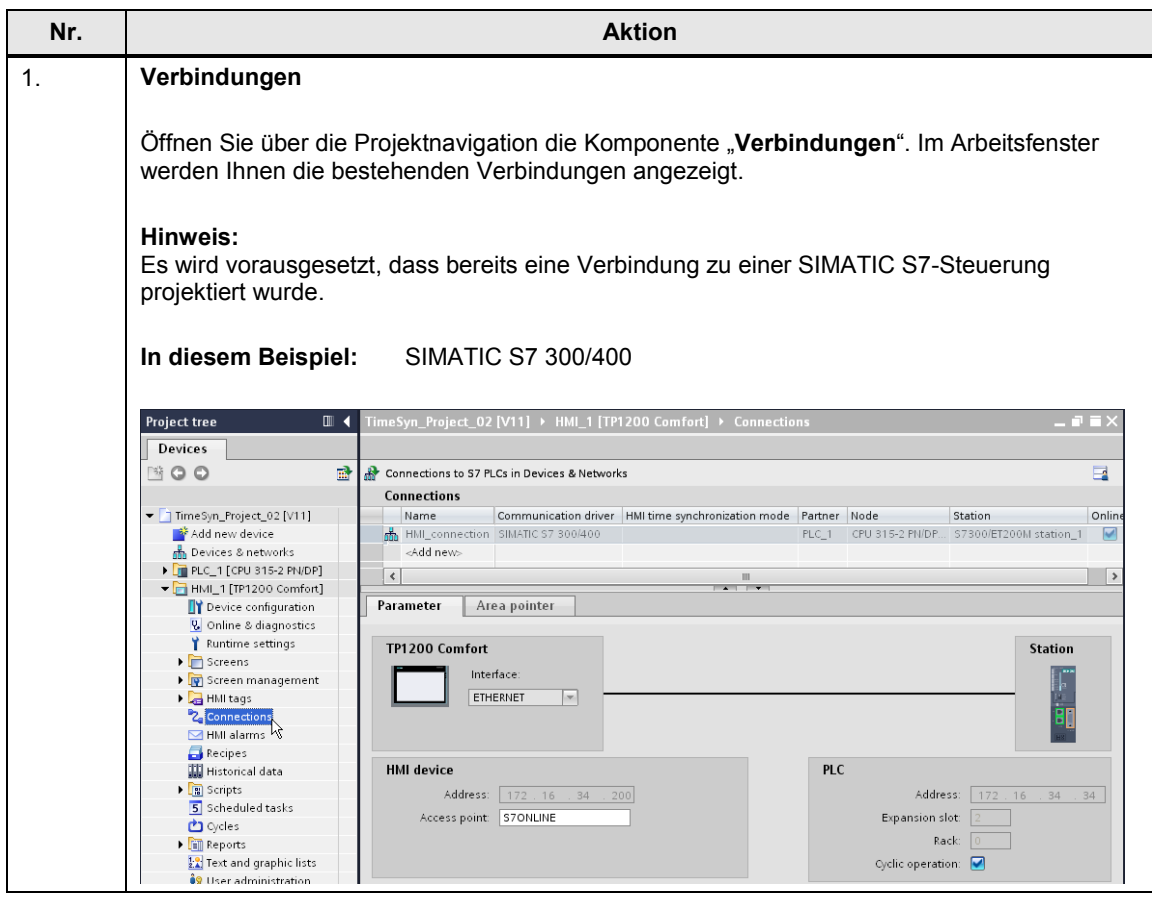

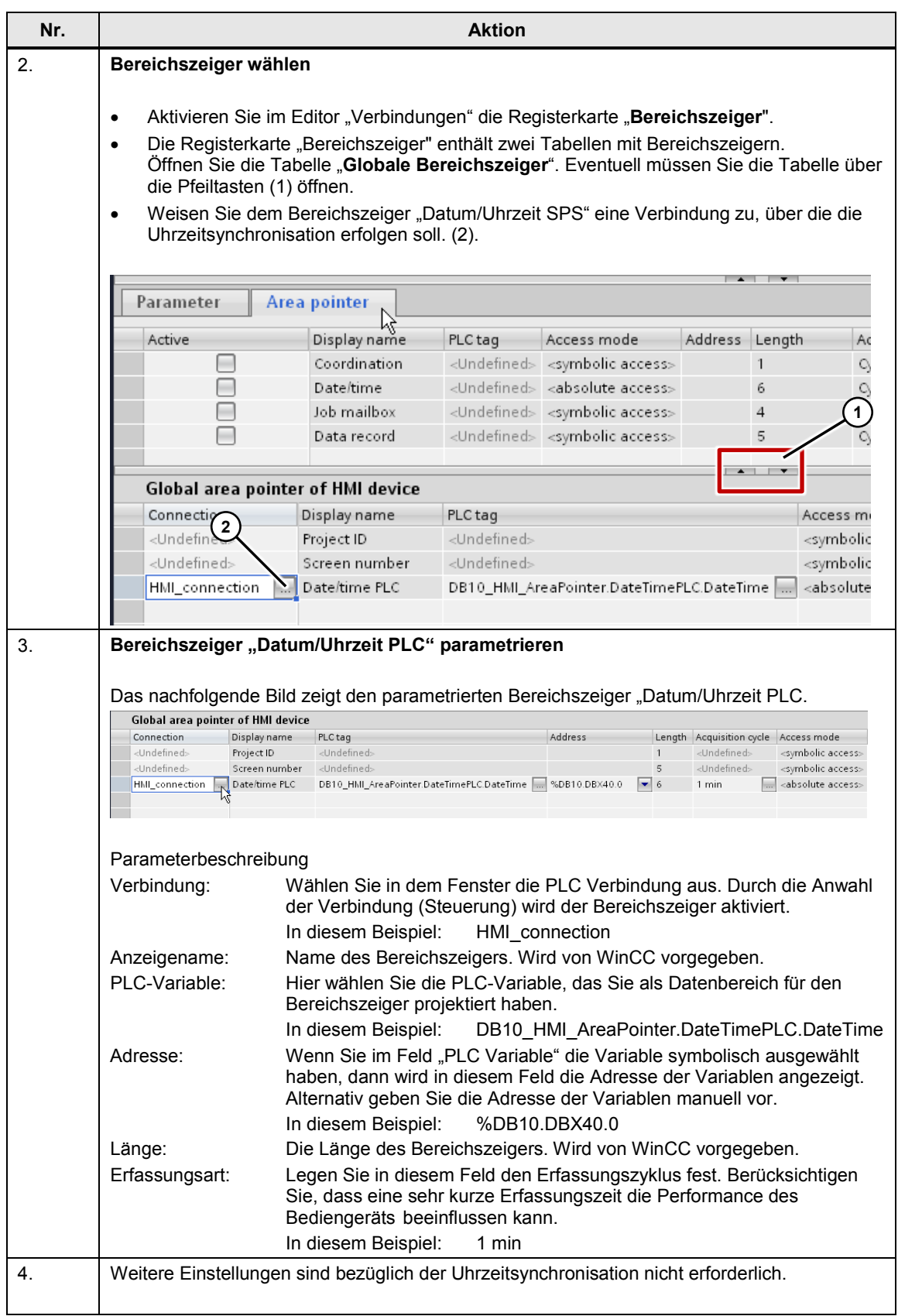

## <span id="page-32-0"></span>**5.3 Variante 3: SPS (Master)** → **HMI Bediengerät (Slave)**

## **Uhrzeitsynchronisation zwischen einer S7-300 und einem TP1200 Comfort Panel**

Project\_03, "TimeSyn\_Project\_03".

Uhrzeitsynchronisation über den Bereichszeiger "Steuerungsauftrag" mit den Steuerungsauftragsnummern 14 (Uhrzeit) und 15 (Datum).

Bei dieser Uhrzeitsynchronisation können die Uhrzeit und das Datum des Bediengerätes unabhängig voneinander mit der SPS Systemzeit/Datum synchronisiert werden.

- CPU: S7-300
	- HMI: TP1200 Comfort Panel
- SPS-Programmbaustein: FB120 (S7-300/400) bzw. FB220 (S7-1200 / S7-1500)

**Hinweis** Wenn Sie eine S7-1200 bzw. S7-1500 verwenden, dann beachten Sie die Hinweise unter dem Kapitel [4.5.](#page-24-1)

## **SPS Programm**

Tabelle 5-5

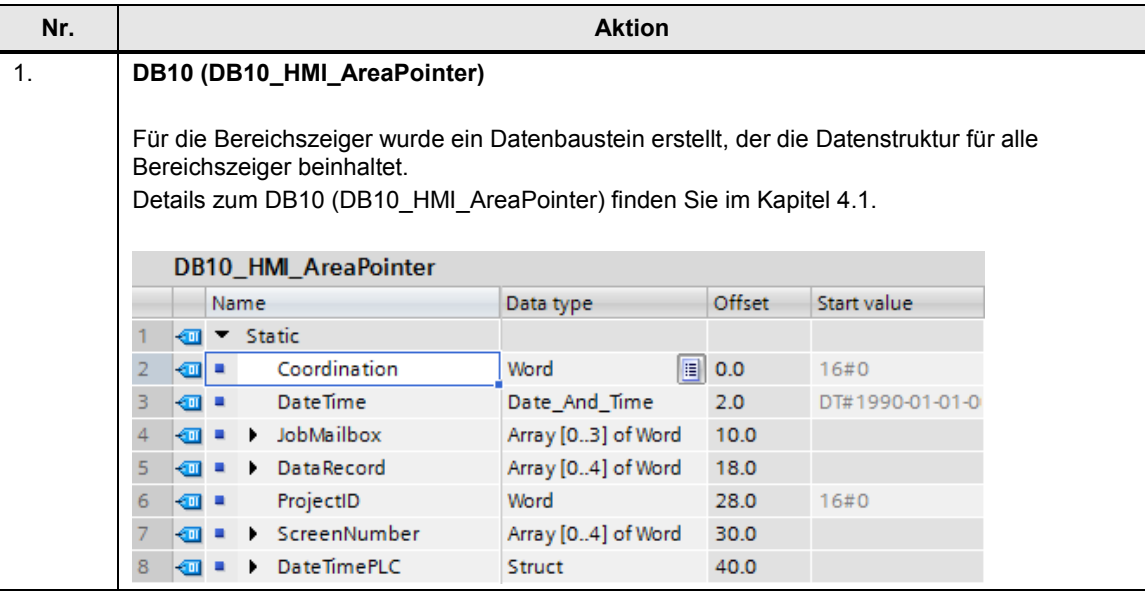

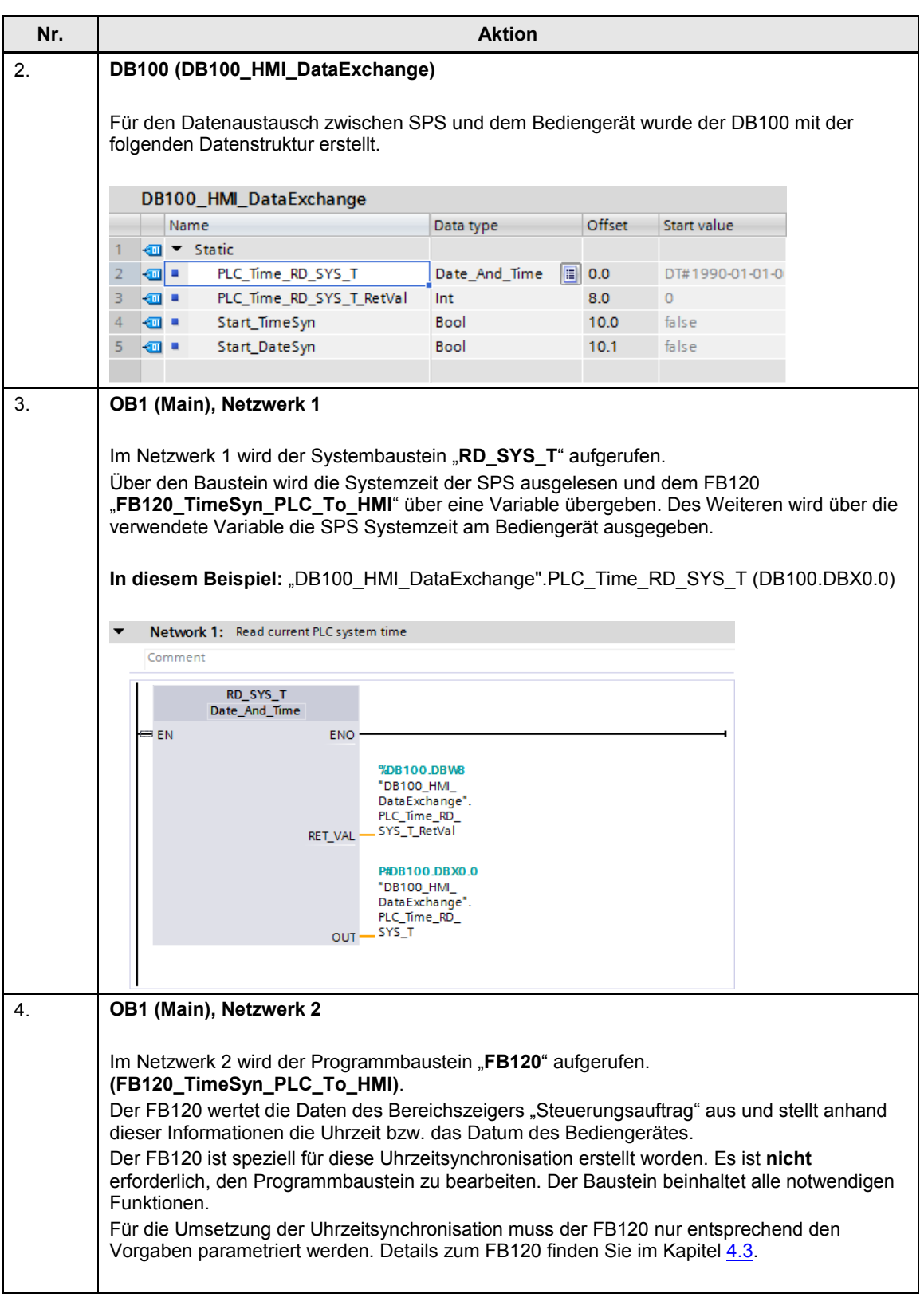

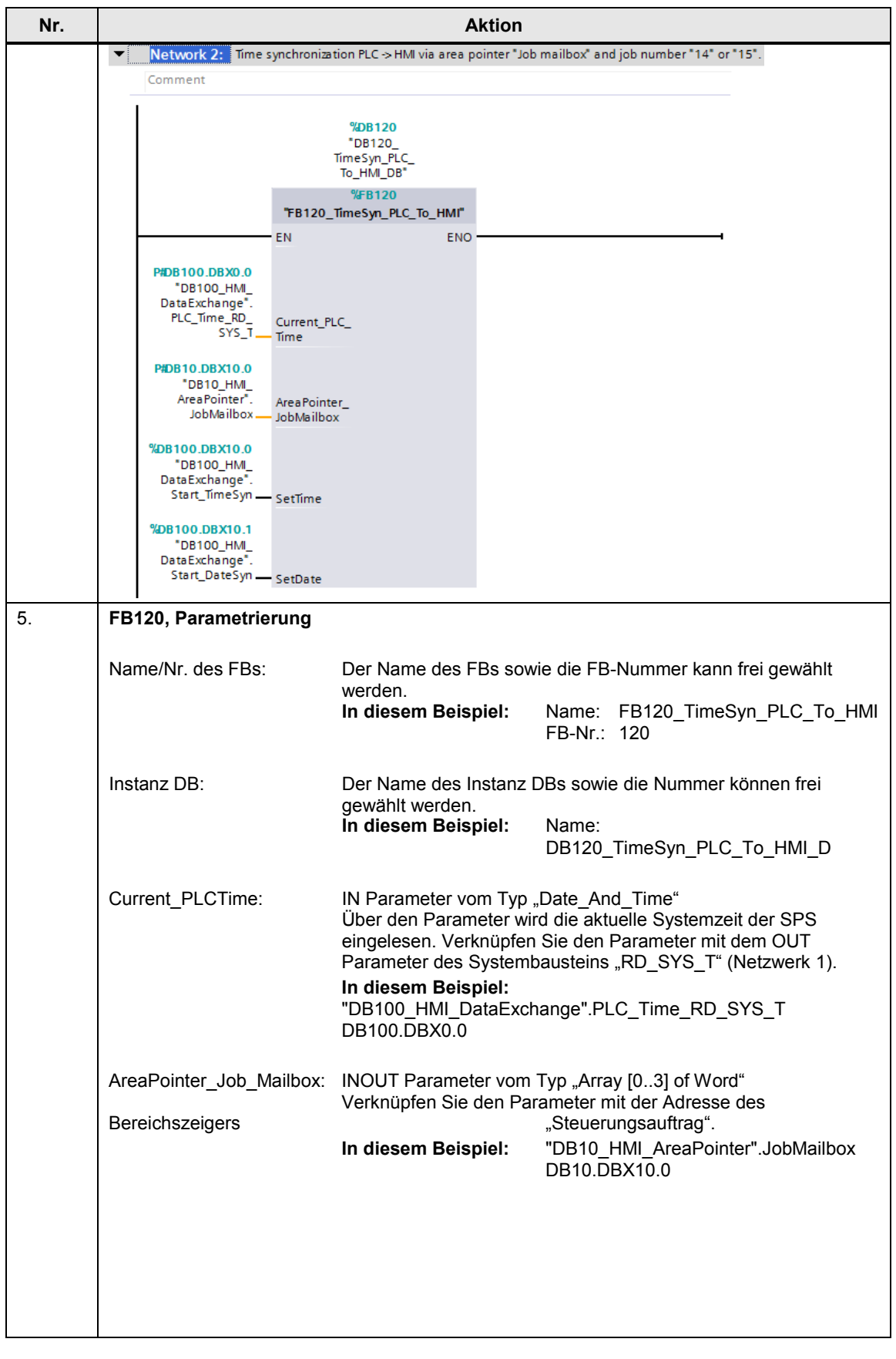

## 5 Konfiguration und Projektierung

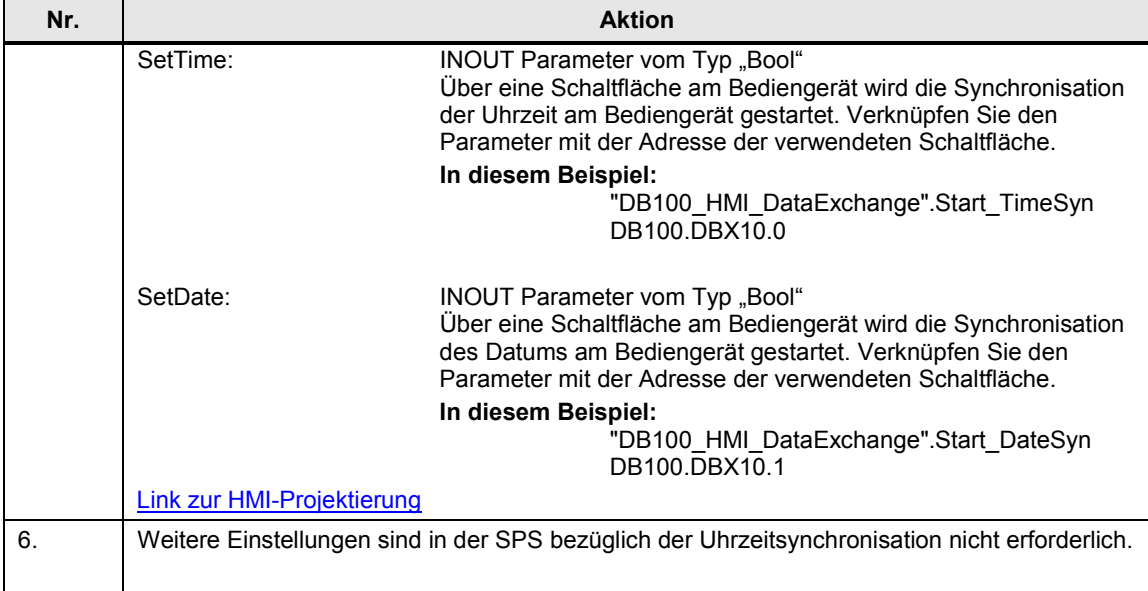

## **HMI Projektierung**

Bei dieser Projektierung ist die **SPS** der Zeitgeber (Master). Das Bediengerät ist zeitempfangende Komponente (Slave).

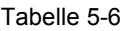

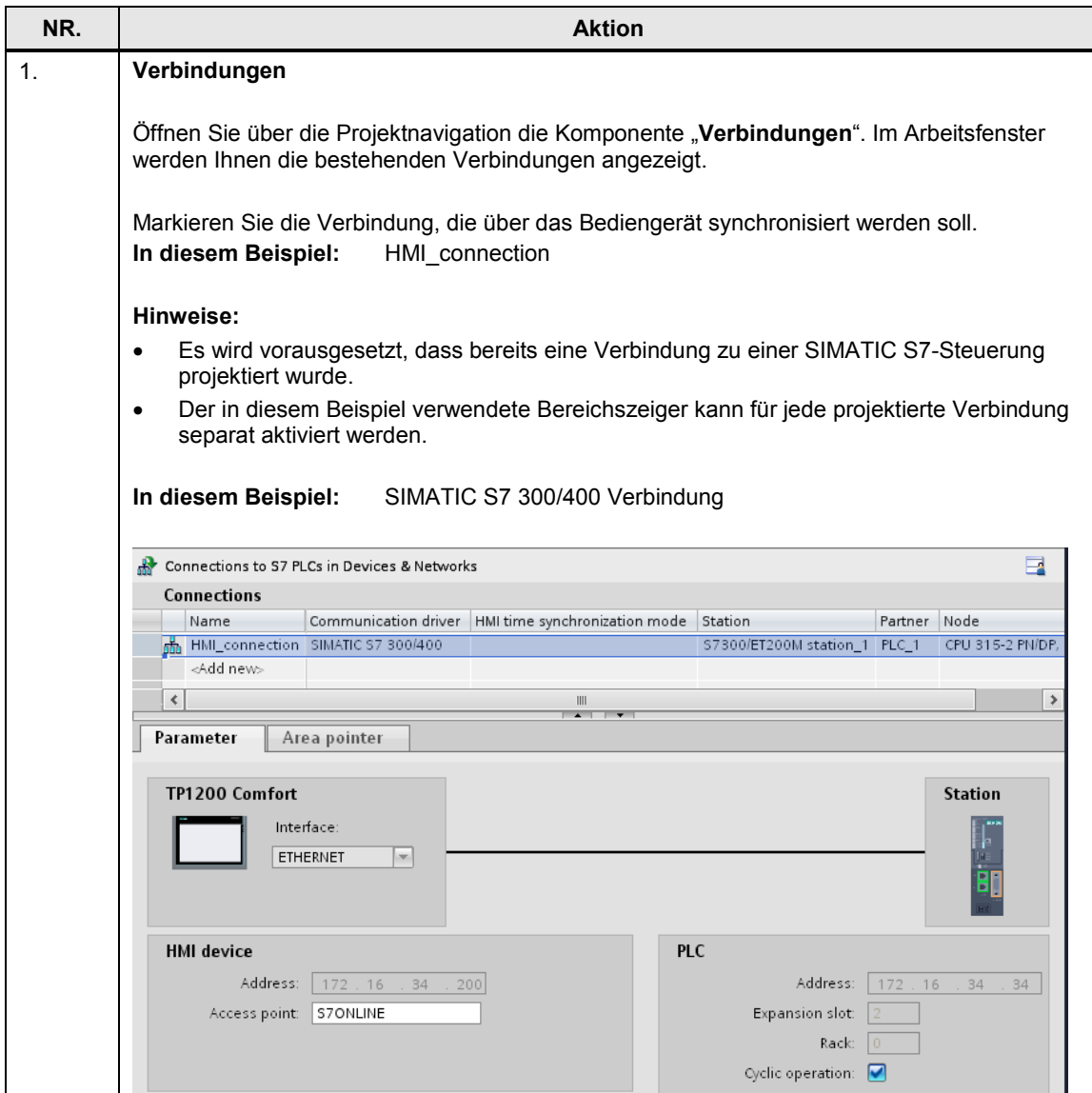

<span id="page-37-0"></span>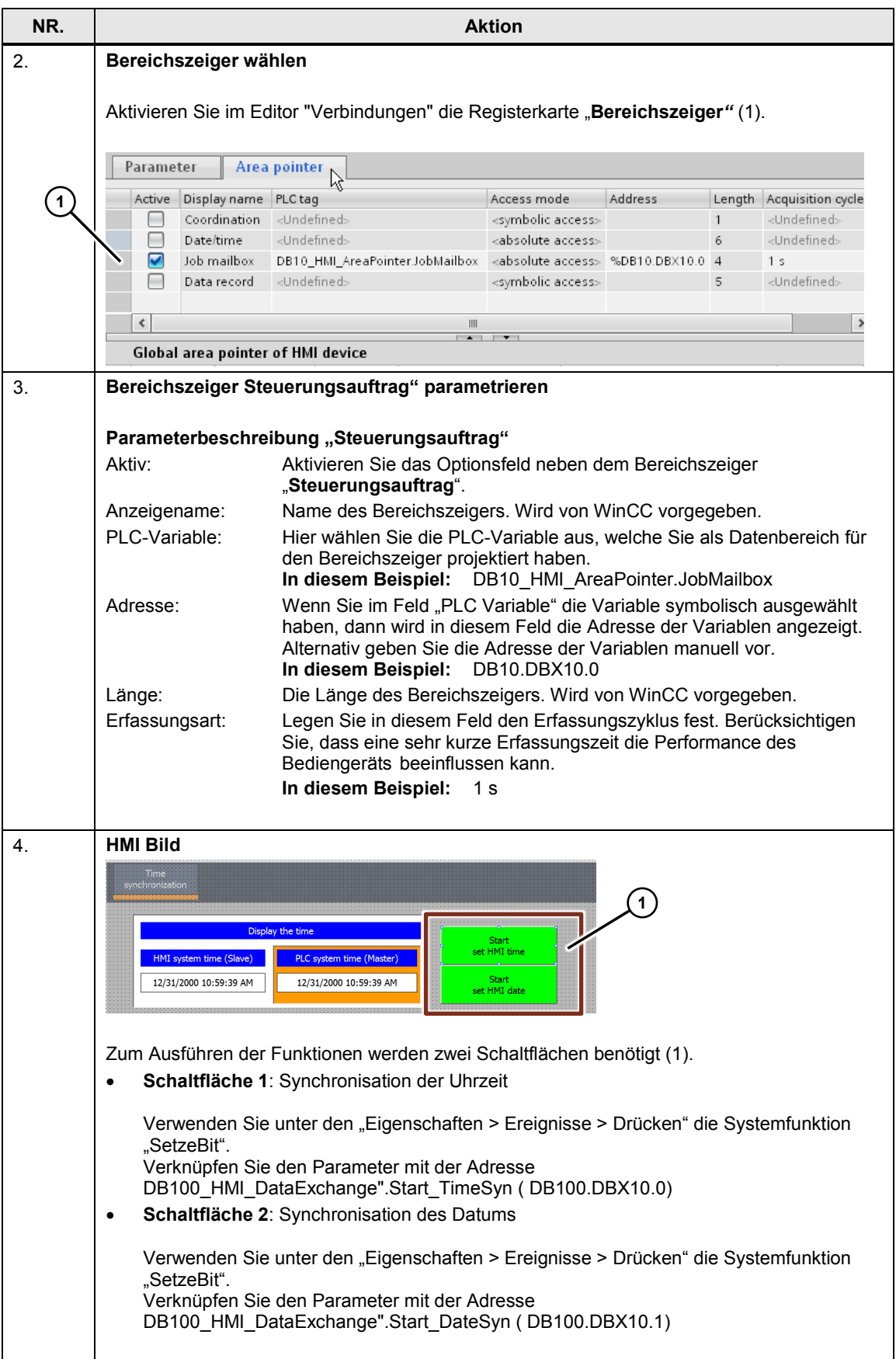

## 5 Konfiguration und Projektierung

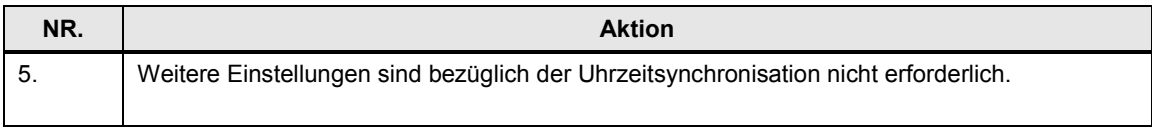

## <span id="page-39-0"></span>**5.4 Variante 4: HMI Bediengerät (Master)** → **SPS (Slave)**

## **Uhrzeitsynchronisation zwischen einer S7-300 und einem TP1200 Comfort Panel**

## Project\_04, "TimeSyn\_Project\_04".

Uhrzeitsynchronisation über die Bereichszeiger "Datum/Uhrzeit" und dem "Steuerungsauftrag" mit der Auftragsnummer 40.

- CPU: S7-300
- HMI: TP1200 Comfort Panel
- SPS-Programmbaustein: FB110 (S7-300/400) bzw. FB210 (S7-1200 / S7-1500)

**Hinweis** Wenn Sie eine S7-1200 bzw. S7-1500 verwenden, dann beachten Sie die Hinweise unter dem Kapitel [4.4.](#page-24-0)

#### **SPS Programm**

Tabelle 5-7

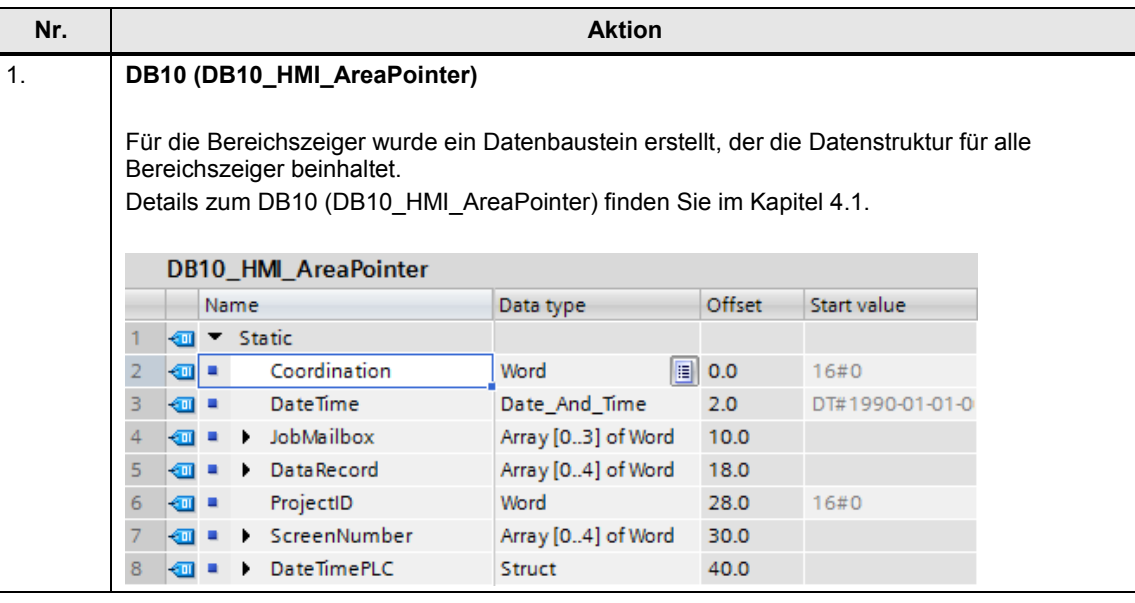

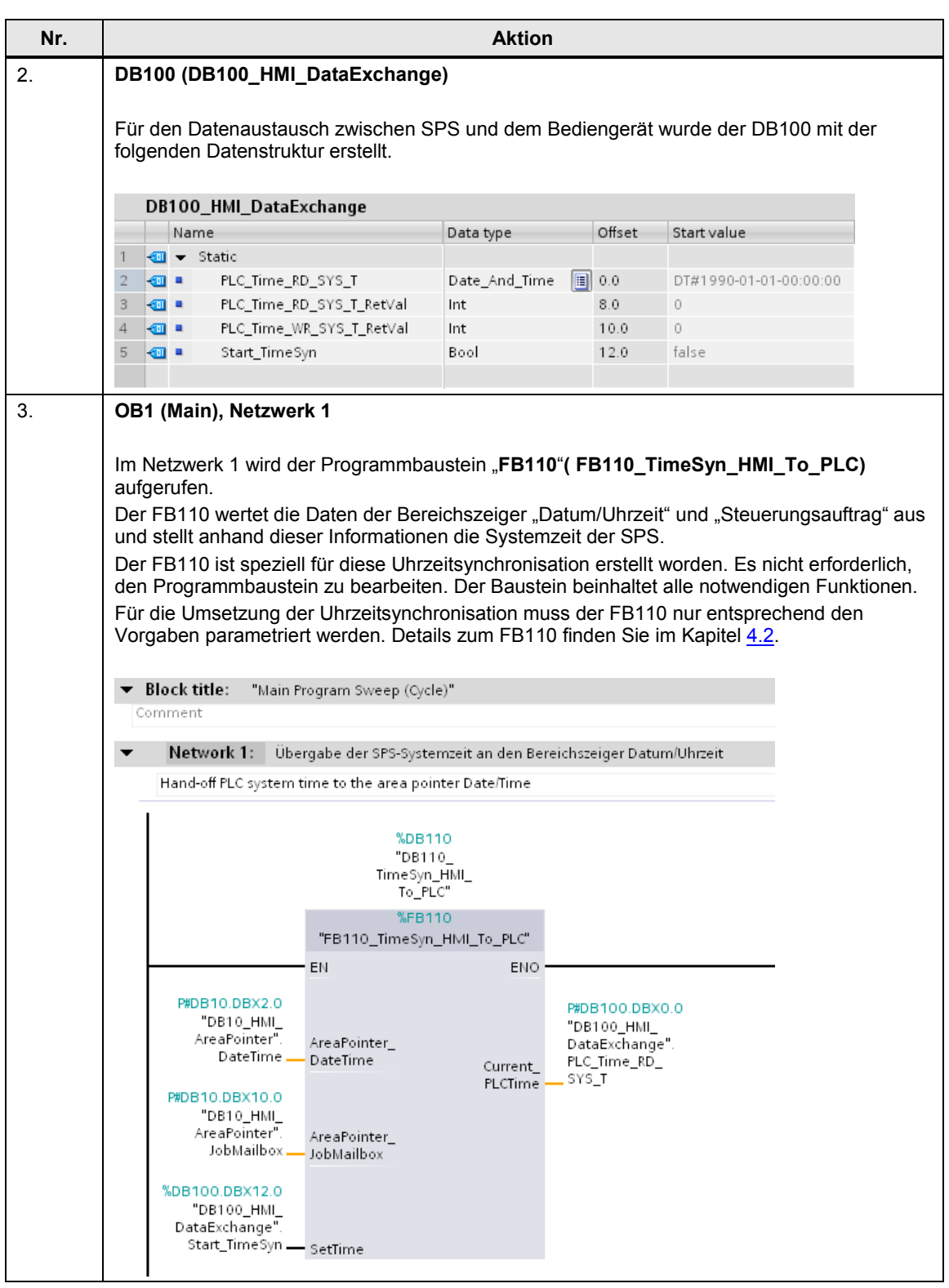

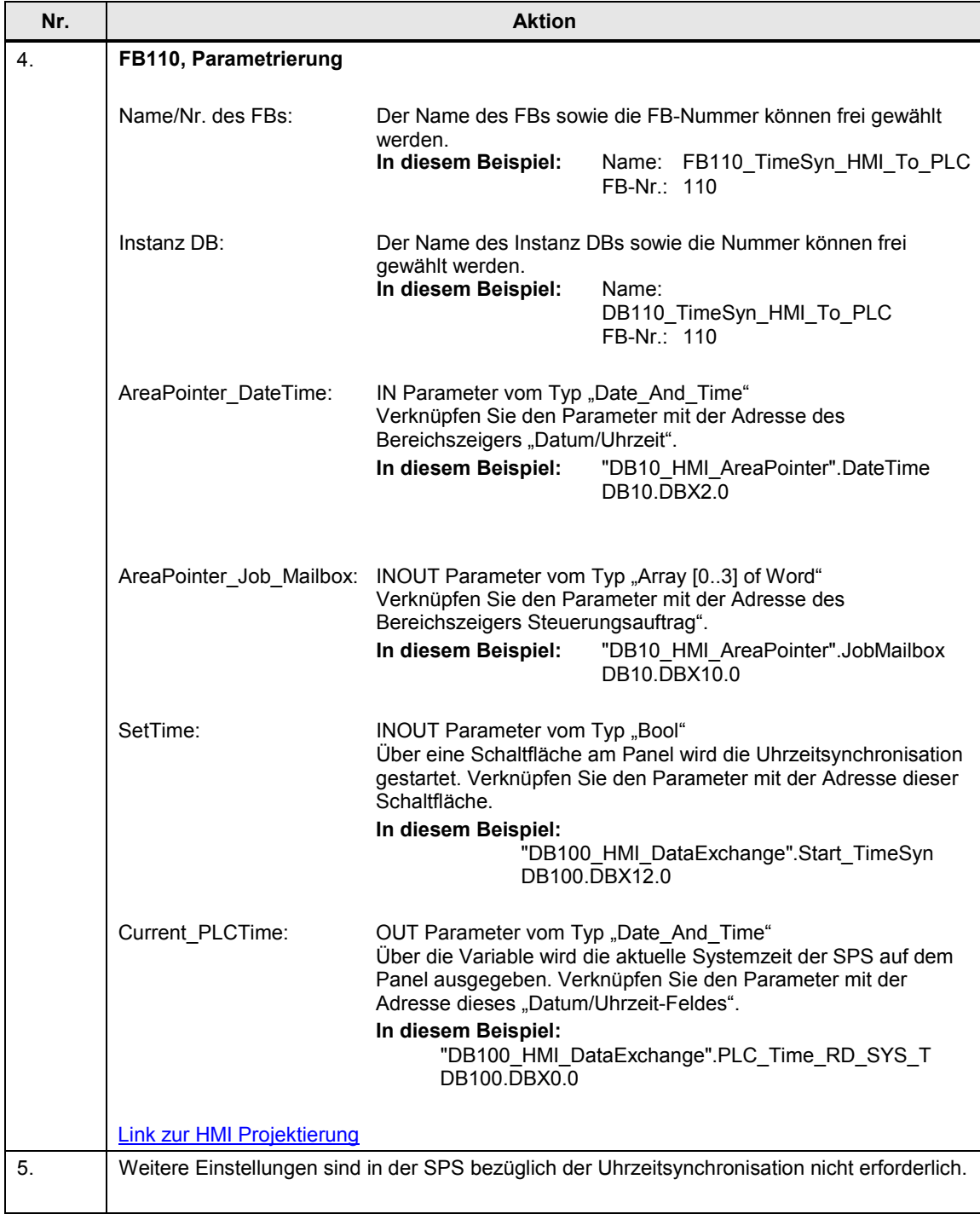

## **HMI Projektierung**

Bei dieser Projektierung ist das **Bediengerät** der Zeitgeber (Master). Die SPS ist die zeitempfangende Komponente (Slave).

#### Tabelle 5-8

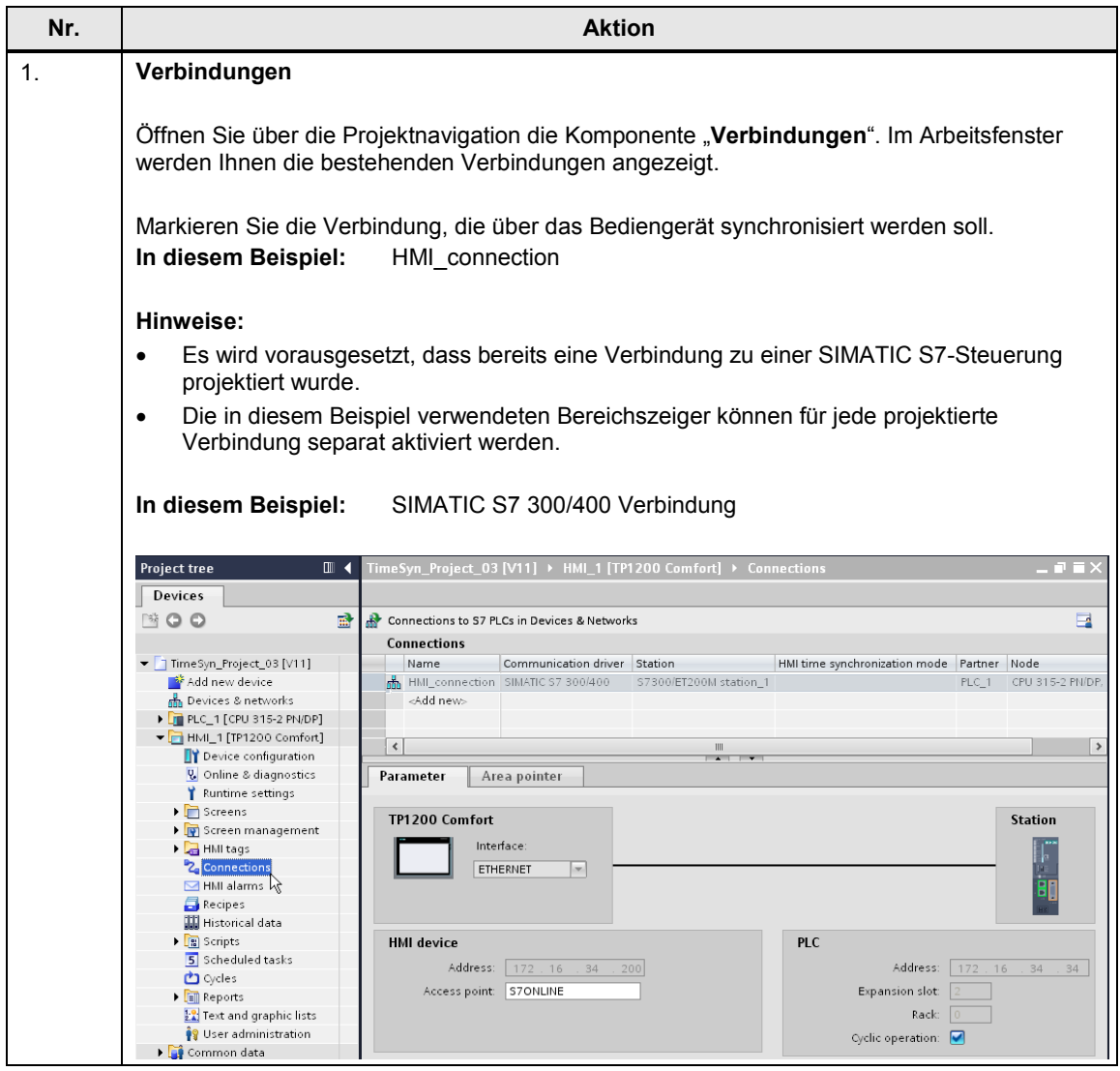

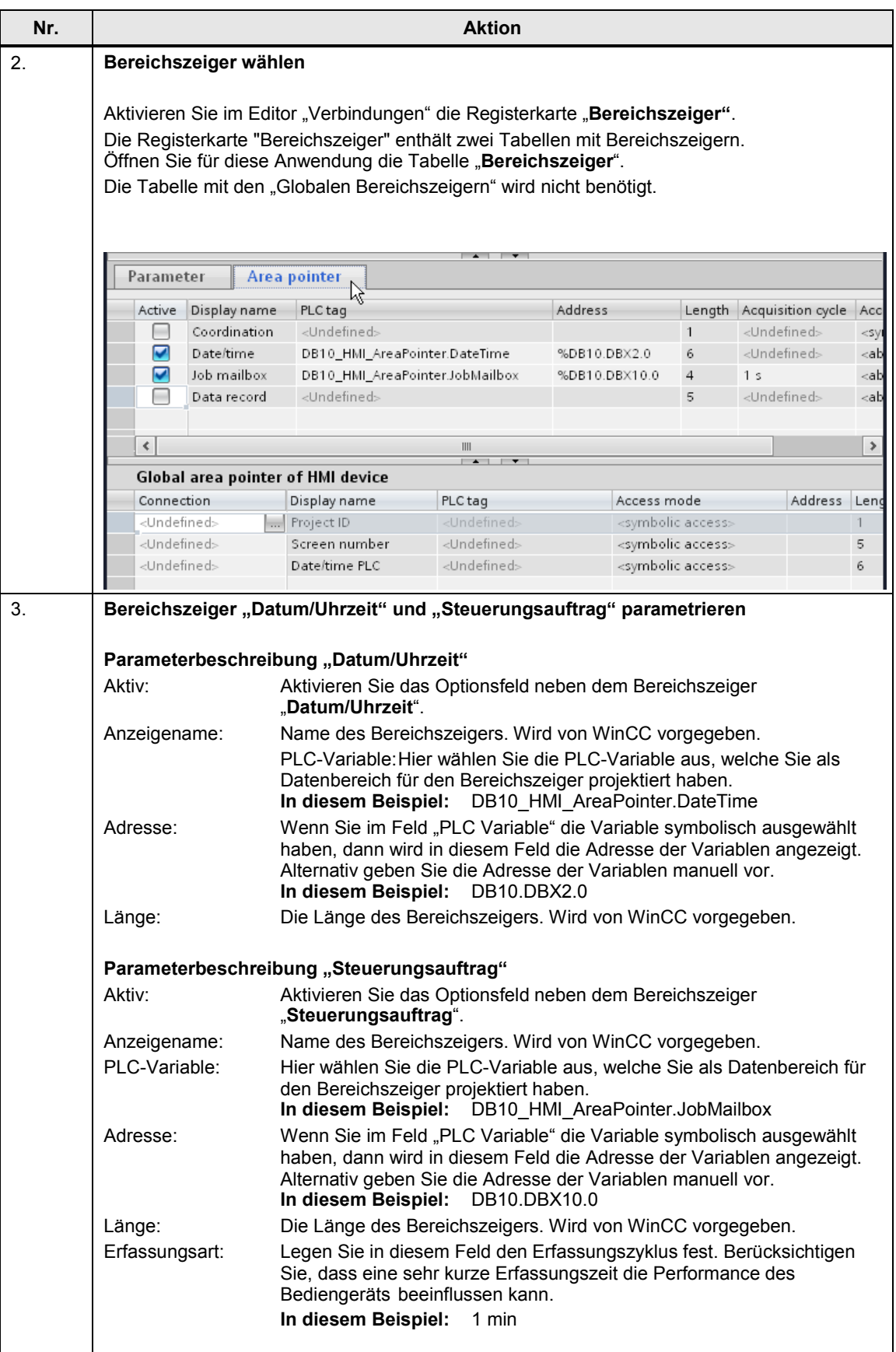

## 5 Konfiguration und Projektierung

5.4 Variante 4: HMI Bediengerät (Master) → SPS (Slave)

<span id="page-44-0"></span>![](_page_44_Picture_82.jpeg)

6.1 Allgemein

## <span id="page-45-0"></span>**6 Bedienung der Applikation**

## <span id="page-45-1"></span>**6.1 Allgemein**

Die nachfolgend beschriebene Funktionalität ist bei allen Projekten / Varianten der Uhrzeitsynchronisation identisch.

## **Übertragung der Projektierungsdateien**

Für die Bedienung der Applikation wird Folgendes vorausgesetzt:

- Das STEP 7 Programm ist in die SPS übertragen worden. **)**
- Die HMI Projektierung wurde ins Bediengerät übertragen.

#### **Hinweis zum CPU Systemdatum**

Für die Anwendung der Applikation muss das Systemdatum der CPU auf eine Zeit nach dem Jahr 2000 eingestellt sein. Dieses ist besonders nach einem Urlöschen der CPU zu berücksichtigen.

Sie können die Systemzeit der CPU über den Menübefehl

"Online > Online & Diagnose > Funktionen > Uhrzeit stellen" bearbeiten.

## Abbildung 6-1

![](_page_45_Figure_14.jpeg)

## 6.1 Allgemein

## <span id="page-46-0"></span>**6.1.1 Aufruf der "Anlagenbilder"**

## **Startbild**

Mit dem Start der HMI Projektes auf dem Bediengerät wird Ihnen folgendes Startbild angezeigt.

Über die Schaltfläche "**Applikationsbeispiel**" gelangen Sie zur Navigationsübersicht der erstellten Anlagenbilder für die Uhrzeitsynchronisation. Abbildung 6-2

![](_page_46_Picture_6.jpeg)

### **Navigationsübersicht**

In dem Bild wird Ihnen die Navigationsübersicht der projektierten Anlagenbilder aufgeführt. In diesem Beispiel gibt es nur das Bild "**Übersicht**".

Das Bild "Übersicht" gibt eine Zusammenfassung der Aufgabenstellung wieder.

Über die Schaltfläche "Uhrzeitsynchronisation" gelangen Sie zum "Anlagenbild" der Uhrzeitsynchronisation.

## Abbildung 6-3

![](_page_46_Figure_12.jpeg)

## 6.1 Allgemein

## <span id="page-47-0"></span>**6.1.2 Funktionalität der Anlagenbilder**

Das nachfolgende Bild zeigt die Bedienoberfläche. Die in diesem Bild abgebildeten Objekte sind bei allen Beispielprojekten, bis auf die Beschriftungen, identisch. Abbildung 6-4

![](_page_47_Figure_4.jpeg)

### **Bereich 1:**

Im oberen Bereich des Bildes befinden sich zwei Ausgabefelder. Über die Ausgabefelder werden die Systemzeit des Bediengerätes sowie die Systemzeit der SPS ausgegeben.

Die zwei Ausgabefelder sind für die Umsetzung der Uhrzeitsynchronisation nicht zwingend erforderlich.

## **Bereich 2:**

Um die Funktionalität der Uhrzeitsynchronisation testen zu können, dient das "Eingabe/Ausgabefeld" im unteren Bereich des Bildes.

Das "Eingabe/Ausgabefeld" ist für die Umsetzung der Uhrzeitsynchronisation nicht erforderlich.

6.2 Zeitzone am Panel und in der CPU anpassen

## <span id="page-48-0"></span>**6.2 Zeitzone am Panel und in der CPU anpassen**

Damit die Uhrzeit richtig angezeigt wird, muss am Panel und in der CPU die gleiche Zeitzone eingestellt sein.

## **Zeitzone am Panel einstellen**

![](_page_48_Picture_98.jpeg)

## 6.2 Zeitzone am Panel und in der CPU anpassen

## **Zeitzone in der CPU einstellen**

![](_page_49_Picture_81.jpeg)

![](_page_49_Picture_82.jpeg)

6.3 TimeSyn\_Project\_01 (Variante 1)

## <span id="page-50-0"></span>**6.3 TimeSyn\_Project\_01 (Variante 1)**

## **Uhrzeitsynchronisation S7-1200 / S7-1500**

Uhrzeitsynchronisation zwischen einer S7-1200 und einem TP1200 Comfort Panel.

## **HMI\_01\_TP1200\_Slave**

SPS (Master) → HMI Bediengerät (Slave)

Tabelle 6-3

![](_page_50_Picture_110.jpeg)

6.3 TimeSyn\_Project\_01 (Variante 1)

## **HMI\_02\_TP1200\_Master**

HMI Bediengerät (Master) → SPS (Slave)

Tabelle 6-4

![](_page_51_Picture_94.jpeg)

6.4 TimeSyn\_Project\_02 (Variante 2)

## <span id="page-52-0"></span>**6.4 TimeSyn\_Project\_02 (Variante 2)**

## **SPS (Master)** → **Bediengerät (Slave)**

Uhrzeitsynchronisation zwischen einer S7-300 Steuerung und einem TP1200 Comfort Panel.

Die Uhrzeitsynchronisation erfolgt über den Bereichszeiger "Datum/Uhrzeit PLC".

![](_page_52_Picture_108.jpeg)

![](_page_52_Picture_109.jpeg)

6.5 TimeSyn\_Project\_03 (Variante 3)

## <span id="page-53-0"></span>**6.5 TimeSyn\_Project\_03 (Variante 3)**

## **SPS (Master)** → **Bediengerät (Slave)**

Uhrzeitsynchronisation zwischen einer S7-300 Steuerung und einem TP1200 Comfort Panel.

Die Uhrzeitsynchronisation erfolgt über den Bereichszeiger "Steuerungsauftrag" mit den Steuerungsauftragsnummern 14 (Uhrzeit) und 15 (Datum).

Bei dieser Uhrzeitsynchronisation können die Uhrzeit und das Datum des Bediengerätes unabhängig voneinander mit der SPS Systemzeit synchronisiert werden.

## Tabelle 6-6

![](_page_53_Picture_141.jpeg)

6.6 TimeSyn\_Project\_04 (Variante 4)

## <span id="page-54-0"></span>**6.6 TimeSyn\_Project\_04 (Variante 4)**

## **Bediengerät (Master)** → **SPS (Slave)**

Uhrzeitsynchronisation zwischen einem TP1200 Comfort Panel und einer S7-300 Steuerung.

Die Uhrzeitsynchronisation erfolgt über die Bereichszeiger "Datum/Uhrzeit" und "Steuerungsauftrag" mit der Auftragsnummer 40.

![](_page_54_Picture_129.jpeg)

![](_page_54_Picture_130.jpeg)

7.1 SPS austauschen

## <span id="page-55-0"></span>**7 Hinweise und Tipps**

Die nachfolgenden Hinweise und Tipps sollen Ihnen eine Hilfestellung geben, wenn Sie die beiliegenden Projektierungen an Ihre Projektumgebung anpassen möchten.

## <span id="page-55-1"></span>**7.1 SPS austauschen**

Sie können anstelle der verwendeten SIMATIC SPS auch eine andere SIMATIC Steuerungen aus dem WinCC TIA Portal Hardwarekatalog einsetzen.

Beim Tausch der SIMATIC Steuerung sollten Sie folgende Punkte beachten bzw. anschließend kontrollieren.

- Die Uhrzeitsynchronisation über den Modus "Modus HMI-Zeitsynchronisation" unterstützen nur die SIMATIC S7-1200 und S7-1500 Steuerungen.
- Wenn Sie die Funktionsbausteine aus den Projekten "TimeSyn\_Project\_03" (FB120) bzw. "TimeSyn\_Project\_04" (FB110) verwenden, dann muss die verwendete SIMATIC Steuerung die Programmiersprache "AWL" unterstützen. Die FBs sind in der Programmiersprache AWL erstellt worden.
- Wenn sich z. B. die Verbindungswege (Ethernet/PROFIBUS) geändert haben, dann kontrollieren Sie in der HMI Projektierung …
	- die projektierte HMI Verbindung
	- die im globalen Bereichszeiger verwendeten Verbindungen
	- die Adressen der verwendeten Bereichszeiger

## <span id="page-55-2"></span>**7.2 HMI Bediengerät tauschen**

Sie können anstelle des verwendeten TP1200 Comfort Panel auch ein anderes Bediengerät aus dem WinCC TIA Portal Hardwarekatalog einsetzen.

Beim Tausch des HMI-Bediengerätes sollten Sie folgende Punkte beachten bzw. anschließend kontrollieren.

- Verwendete Bereichszeiger Vergewissern Sie sich vor dem Tausch des Bediengerätes, dass das neue Bediengerät den verwendeten Bereichszeiger unterstützt. Informationen hierzu finden Sie im Systemhandbuch von WinCC (TIA Portal).
- Neue Verbindung anlegen (PROFINET → PROFIBUS). Wenn Sie anstelle der bestehenden Verbindung eine neue Verbindung anlegen, dann müssen Sie die Bereichszeiger neu anlegen.

## <span id="page-56-0"></span>**8 Literaturhinweise**

## <span id="page-56-1"></span>**8.1 Literaturangaben**

Diese Liste ist keinesfalls vollständig und spiegelt nur eine Auswahl an geeigneter Literatur wieder.

![](_page_56_Picture_229.jpeg)

Tabelle 8-1

## <span id="page-56-2"></span>**8.2 Internet-Link-Angaben**

Diese Liste ist keinesfalls vollständig und spiegelt nur eine Auswahl an geeigneten Informationen wieder.

![](_page_56_Picture_230.jpeg)

![](_page_56_Picture_231.jpeg)

## <span id="page-57-0"></span>**9 Historie**

Tabelle 9-1

![](_page_57_Picture_78.jpeg)